<span id="page-0-0"></span>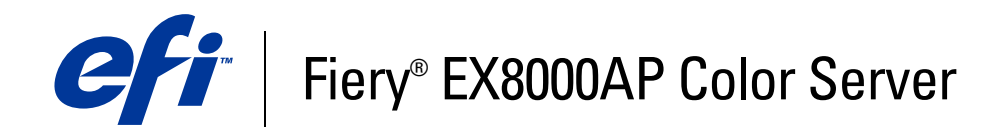

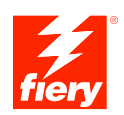

# **Opções de impressão**

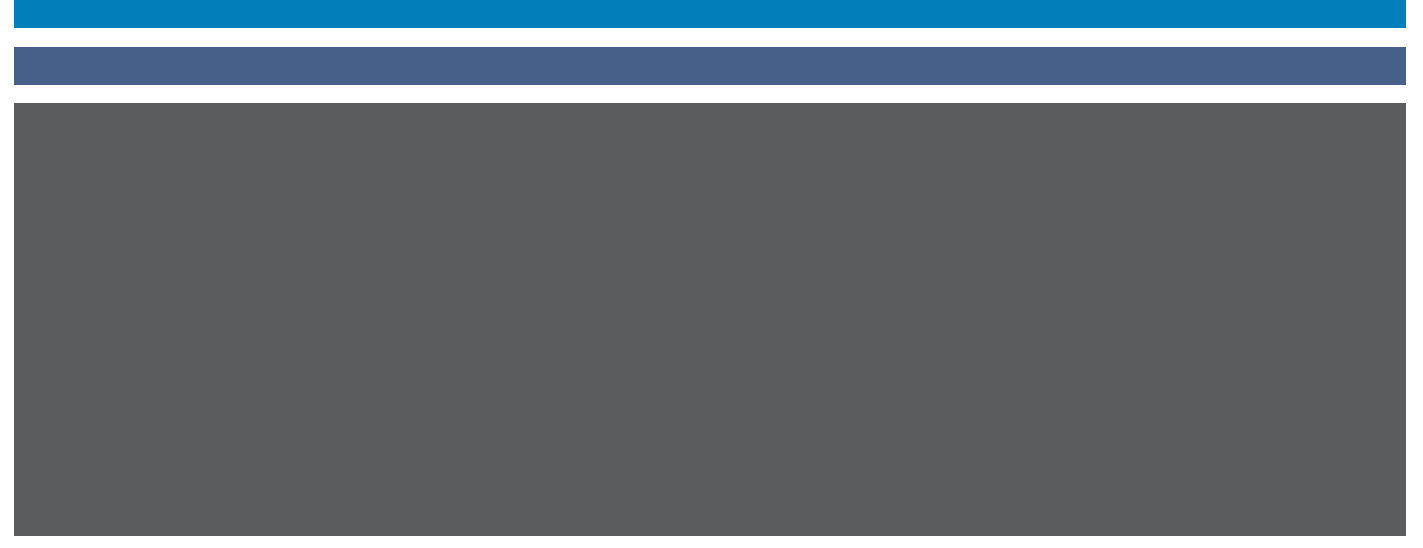

© 2007 Electronics for Imaging, Inc. As informações nesta publicação estão cobertas pelos termos dos *Avisos de caráter legal* deste produto.

45064770 31 de maio de 2007

# **CONTEÚDO**

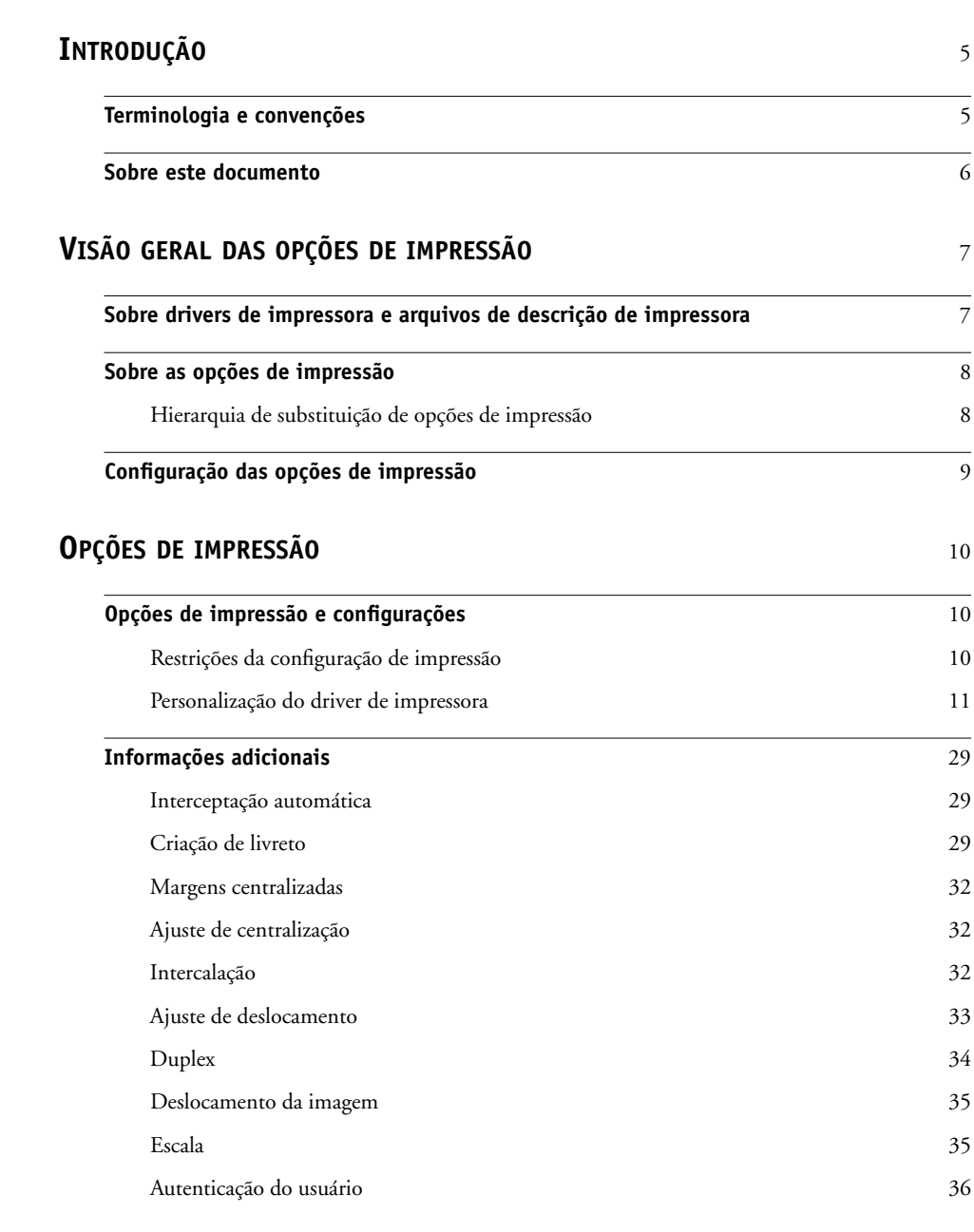

## <span id="page-4-2"></span><span id="page-4-0"></span>**INTRODUÇÃO**

Este documento fornece uma descrição das opções de impressão do Fiery EX8000AP Color Server com uma breve visão geral dos drivers da impressora e arquivos de descrição e a hierarquia de opções de impressão.

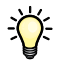

Para obter informações sobre os sistemas operacionais compatíveis e os requisitos de sistema, consulte *Bem-vindo*.

### <span id="page-4-1"></span>**Terminologia e convenções**

Este documento apresenta o seguinte padrão de terminologia e convenções.

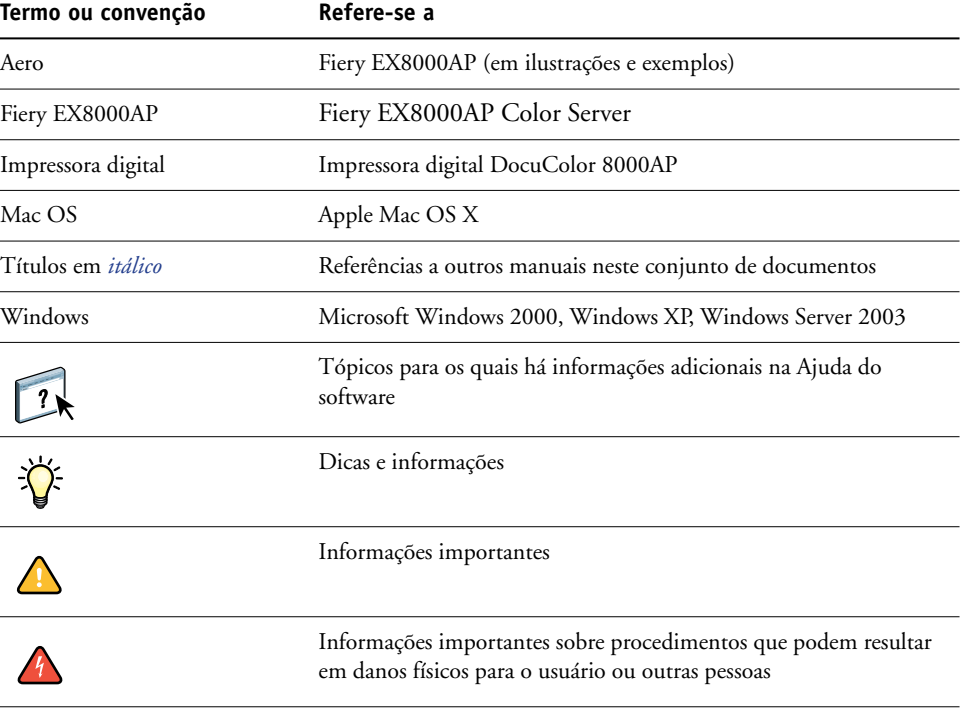

### <span id="page-5-0"></span>**Sobre este documento**

Este documento é para usuários que desejam uma descrição de todas as opções de impressão do Fiery EX8000AP. Também explica cada opção de impressão e oferece informações sobre quaisquer restrições ou requisitos vigentes. Abrange os seguintes tópicos:

- Informações sobre drivers de impressora, arquivos PPDs (Arquivos de descrição de impressora PostScript) e configuração de opções de impressão do Fiery EX8000AP.
- Explicações breves de cada opção de impressão, configurações padrão e quaisquer restrições ou requisitos.
- Detalhes adicionais sobre opções de impressão específicas.

### <span id="page-6-2"></span><span id="page-6-0"></span>**VISÃO GERAL DAS OPÇÕES DE IMPRESSÃO**

Este capítulo descreve os drivers da impressora e os arquivos PPD (PostScript Printer Description), as opções de impressão do Fiery EX8000AP e os locais para configurar as opções de impressão.

#### <span id="page-6-1"></span>**Sobre drivers de impressora e arquivos de descrição de impressora**

<span id="page-6-5"></span><span id="page-6-4"></span>O Fiery EX8000AP recebe arquivos de computadores da rede, processa (RIPs) os arquivos e os envia para a impressora digital. Computadores Windows e Mac OS comunicam-se com o Fiery EX8000AP através de um driver de impressora e arquivos PPD.

O driver da impressora gerencia a comunicação de impressão entre o aplicativo e a impressora. Ele interpreta as instruções geradas pela aplicação, mescla essas instruções com opções específicas da impressora que você definiu e traduz todas as informações em Adobe PostScript, uma linguagem que a impressora compreende. Em outras palavras, o driver da impressora grava o arquivo PostScript com base no arquivo original e nas opções definidas na caixa de diálogo Imprimir.

<span id="page-6-3"></span>O driver da impressora também permite selecionar as opções de impressão da impressora digital. Para que isso seja possível, o driver da impressora deverá corresponder ao arquivo PPD do Fiery EX8000AP. Um arquivo PPD contém informações sobre os recursos e capacidades de um determinado dispositivo (por exemplo, quais tamanhos de papel e tipos de mídia são suportados). O driver da impressora lê as informações nesse arquivo PPD e apresenta as informações para você no formato das opções selecionadas na caixa de diálogo Imprimir. O arquivo PPD do Fiery EX8000AP inclui informações sobre os recursos da impressora digital e do Fiery EX8000AP. Para obter mais informações sobre opções de impressão específicas do Fiery EX8000AP, consulte a tabela que começa na [página 12.](#page-11-0)

#### <span id="page-7-0"></span>**Sobre as opções de impressão**

As opções de impressão oferecem acesso a todos os recursos especiais da impressora digital e do Fiery EX8000AP. As opções de impressão podem ser especificadas em diversos lugares — na Configuração do Fiery EX8000AP no aplicativo de impressão, ColorWise Pro Tools, Hot Folders ou Command WorkStation.

#### <span id="page-7-1"></span>**Hierarquia de substituição de opções de impressão**

A hierarquia de substituição é a seguinte:

- Uma configuração de driver de impressora do usuário substitui as definições de Configuração do Fiery EX8000AP e do ColorWise Pro Tools.
- As configurações atribuídas ao Hot Folders substituem as configurações do driver da impressora do usuário.
- As configurações feitas a partir da Command WorkStation substituem as configurações do driver de impressora do usuário.

### <span id="page-8-0"></span>**Configuração das opções de impressão**

<span id="page-8-3"></span>• Durante a configuração

O administrador estabelece algumas definições durante a Configuração. Para obter informações sobre as configurações padrão atuais do servidor, consulte o administrador ou o operador.

<span id="page-8-1"></span>• No ColorWise Pro Tools

Defina as configurações padrão do Perfil de simulação CMYK, Método de simulação CMYK, Perfil de origem RGB, Separação RGB, Perfil de saída, Estilo de renderização, Correspondência de cores exatas, Imprimir cinzas usando apenas preto, Texto e gráficos em preto e Sobreposição em preto. Para obter mais informações sobre como usar o ColorWise Pro Tools, consulte *[Impressão em cores](#page-6-2)*.

• Nos aplicativos

Com os drivers de impressão do Adobe PostScript, é possível especificar as configurações das tarefas de impressão ao imprimi-las. Para informações sobre como especificar configurações de tarefa de aplicações Windows, consulte *[Impressão no Windows](#page-6-2)*. Para informações sobre como especificar configurações de tarefa de aplicações Mac OS, consulte *[Impressão no Mac OS](#page-4-2)*.

<span id="page-8-2"></span>No Hot Folders

Designe um grupo de opções de impressão para uma Hot Folder. Quando você especifica opções de impressão para uma Hot Folder, elas são atribuídas a todas as tarefas enviadas por meio dessa Hot Folder. Essas opções de impressão substituirão quaisquer opções padrão.

Para obter mais informações, consulte a Ajuda do Hot Folders.

<span id="page-8-4"></span>Substituir na Command WorkStation

Para alterar as configurações de uma tarefa na Command WorkStation, clique duas vezes sobre ela para exibir a caixa de diálogo Propriedades.

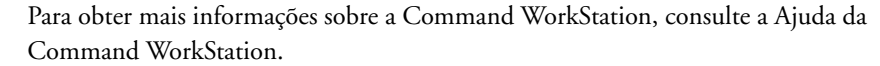

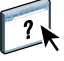

 $\boxed{?}$ 

### <span id="page-9-3"></span><span id="page-9-0"></span>**OPÇÕES DE IMPRESSÃO**

Este capítulo explica as opções de impressão do Fiery EX8000AP, configurações padrão e quaisquer restrições ou requisitos. Ele também fornece descrições detalhadas de opções de impressão específicas, a partir da [página 29.](#page-28-0)

#### <span id="page-9-1"></span>**Opções de impressão e configurações**

Na tabela a seguir, as definições sublinhadas na coluna Opção e configurações indicam as configurações padrão do driver de impressão (padrões do PPD). Se não utilizar a interface do driver de impressão para configurar uma determinada opção, o Fiery EX8000AP imprimirá a tarefa com a configuração sublinhada.

Para opções definidas em Configuração na Command WorkStation, Configure ou no ColorWise Pro Tools, a seleção de Padrão da impressora faz com que o Fiery EX8000AP imprima a tarefa com as definições especificadas em Configuração. Para opções que não podem ser definidas na configuração, o Fiery EX8000AP imprime a tarefa com a configuração padrão da impressora pré-configurada. Para mais informações, consulte a coluna Requisitos, restrições e informações na tabela.

Para determinar os padrões atuais da configuração, imprima a Página de configuração da Command WorkStation. Para obter informações sobre a impressão da Página de configuração, consulte *Configuração e instalação*.

A coluna Localização no driver da impressora descreve o local onde a opção de impressão se encontra no driver da impressora do Windows 2000/XP. Para localizar as mesmas opções no driver da impressora do Mac OS X, selecione as opções ColorWise (para as opções de impressão em cores e as configurações de cores para especialistas) ou Recursos de impressora, com as quais você pode selecionar vários painéis (Informações da tarefa, Layout, Mídia, etc.) no submenu Ajustes de recurso.

#### <span id="page-9-2"></span>**Restrições da configuração de impressão**

No driver da impressora, as configurações que aparecem em vermelho indicam uma "restrição" que indica que a opção depende da configuração de outra opção de impressão. Por exemplo, se você selecionar determinados layouts da Criação de livreto, como Sela ou Perfeito, a opção de impressão Duplex deverá ser configurada como Superior para superior. Ou, se você desejar imprimir em transparências, a opção de Impressão face p/ baixo deverá ser configurada como Deslig. Quando há uma restrição, as configurações aparecem em vermelho e um alerta é fornecido por um painel de conflito, permitindo que você altere as configurações automaticamente.

As configurações que aparecem em vermelho no driver da impressora também podem indicar opções instaláveis que requerem instalação inicial. Para obter mais informações sobre opções instaláveis, consulte *[Impressão no Windows](#page-36-1)* e *[Impressão no Mac OS](#page-36-1)*.

#### <span id="page-10-0"></span>**Personalização do driver de impressora**

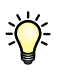

<span id="page-10-1"></span>O painel Básico permite personalizar o driver utilizando atalhos (até 16) para as opções de impressão usadas com freqüência. Para adicionar atalhos ao painel Básico, selecione a opção Personalizar (botão localizado no canto superior direito), destaque a opção de impressão e selecione Adicionar ou Remover. Para reposicionar atalhos no painel Básico, destaque a opção de impressão e pressione Mover para cima ou Mover para baixo.

<span id="page-11-6"></span><span id="page-11-5"></span><span id="page-11-4"></span><span id="page-11-3"></span><span id="page-11-2"></span><span id="page-11-1"></span><span id="page-11-0"></span>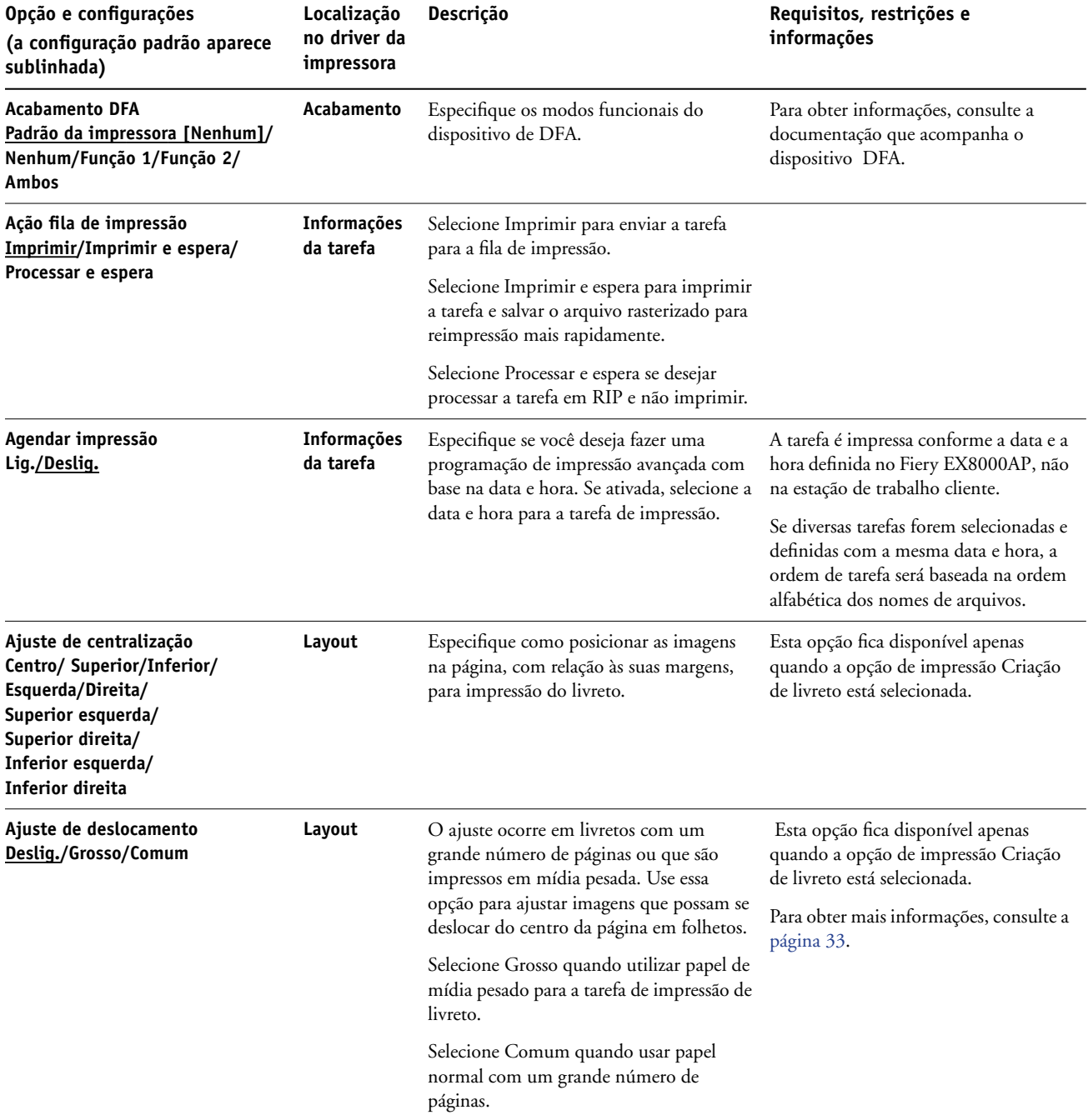

<span id="page-12-5"></span><span id="page-12-4"></span><span id="page-12-3"></span><span id="page-12-2"></span><span id="page-12-1"></span><span id="page-12-0"></span>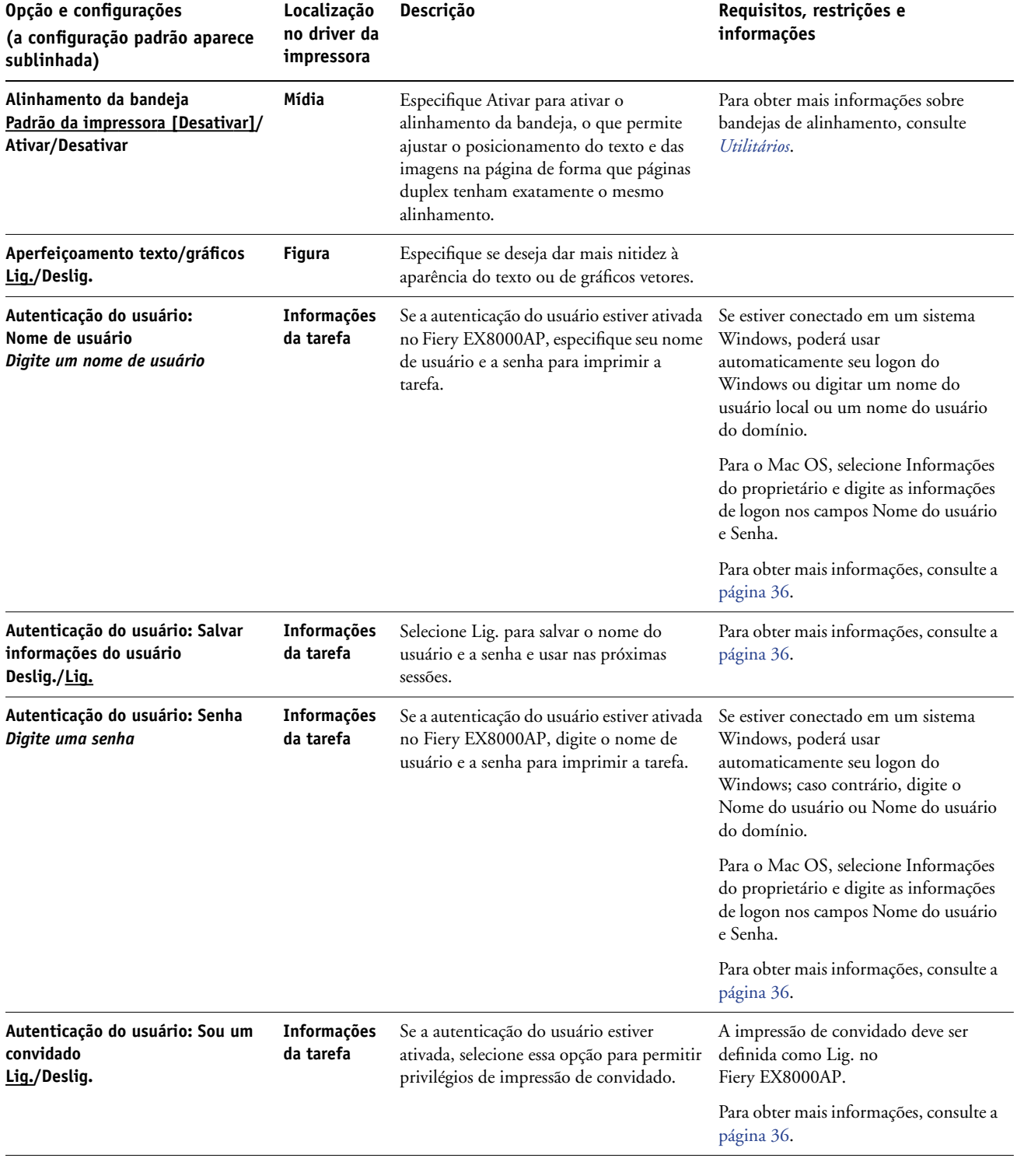

<span id="page-13-5"></span><span id="page-13-4"></span><span id="page-13-3"></span><span id="page-13-2"></span><span id="page-13-1"></span><span id="page-13-0"></span>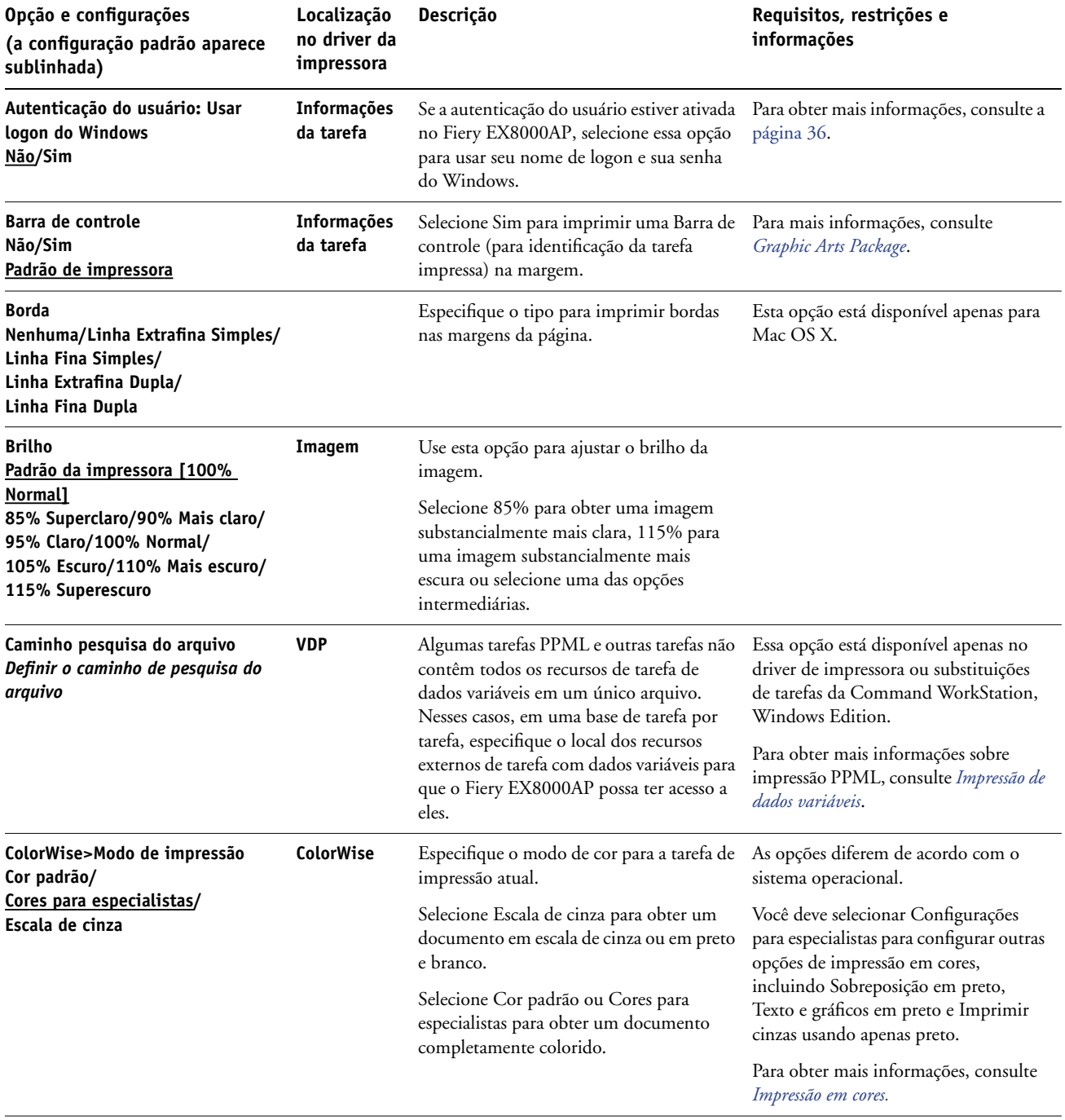

<span id="page-14-3"></span><span id="page-14-2"></span><span id="page-14-1"></span><span id="page-14-0"></span>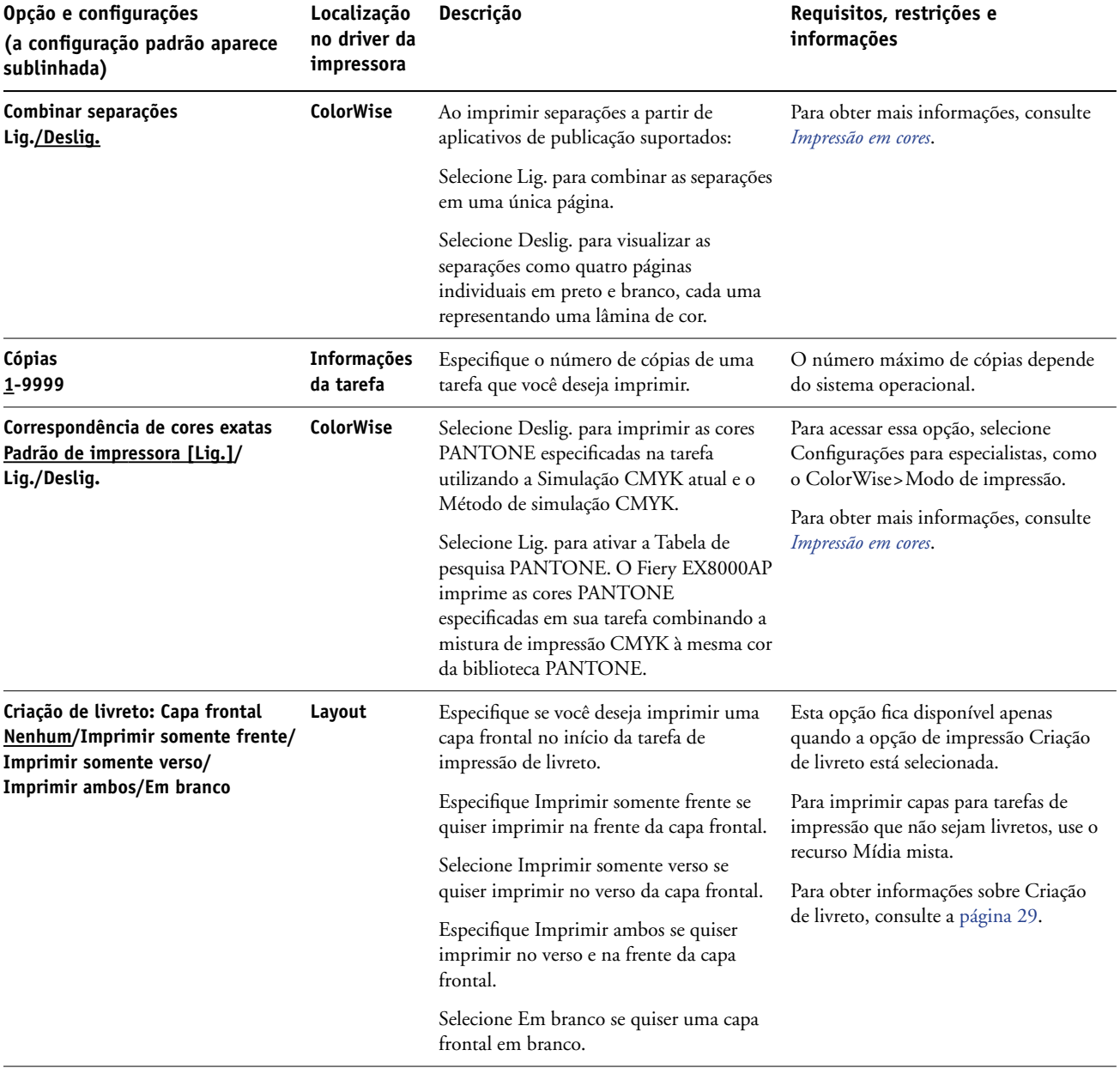

<span id="page-15-4"></span><span id="page-15-3"></span><span id="page-15-2"></span><span id="page-15-1"></span><span id="page-15-0"></span>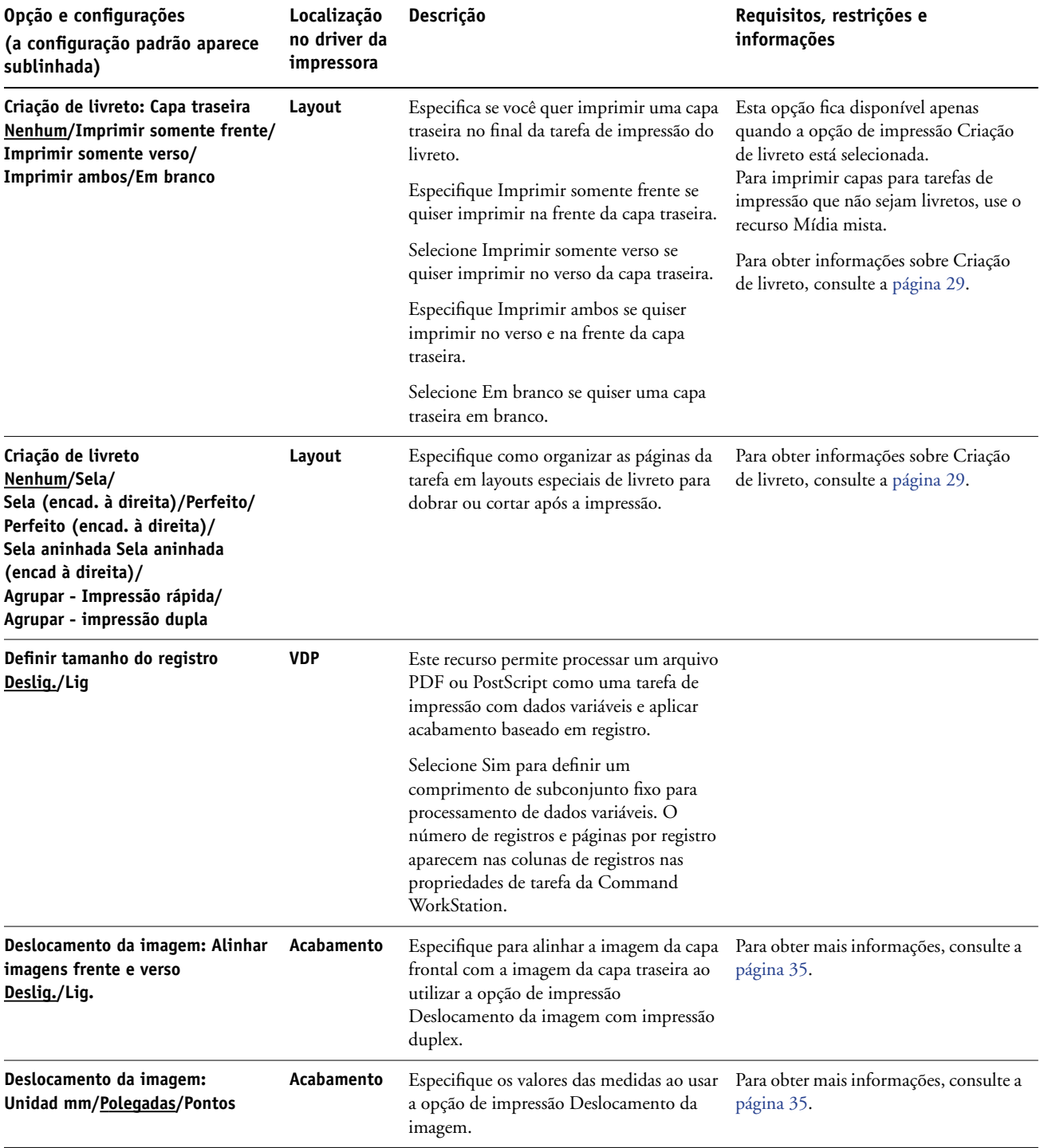

<span id="page-16-5"></span><span id="page-16-4"></span><span id="page-16-3"></span><span id="page-16-2"></span><span id="page-16-1"></span><span id="page-16-0"></span>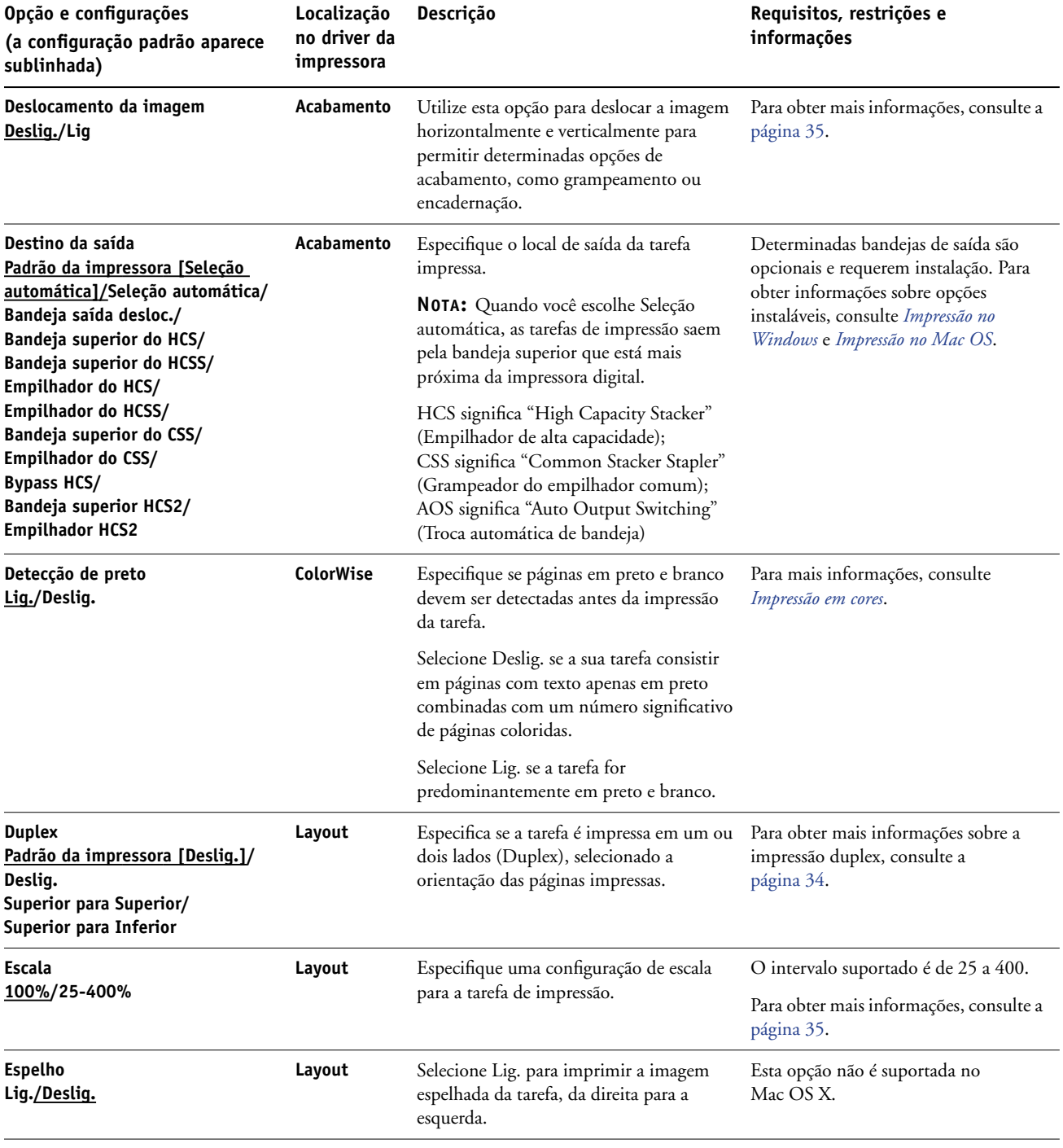

<span id="page-17-2"></span><span id="page-17-1"></span><span id="page-17-0"></span>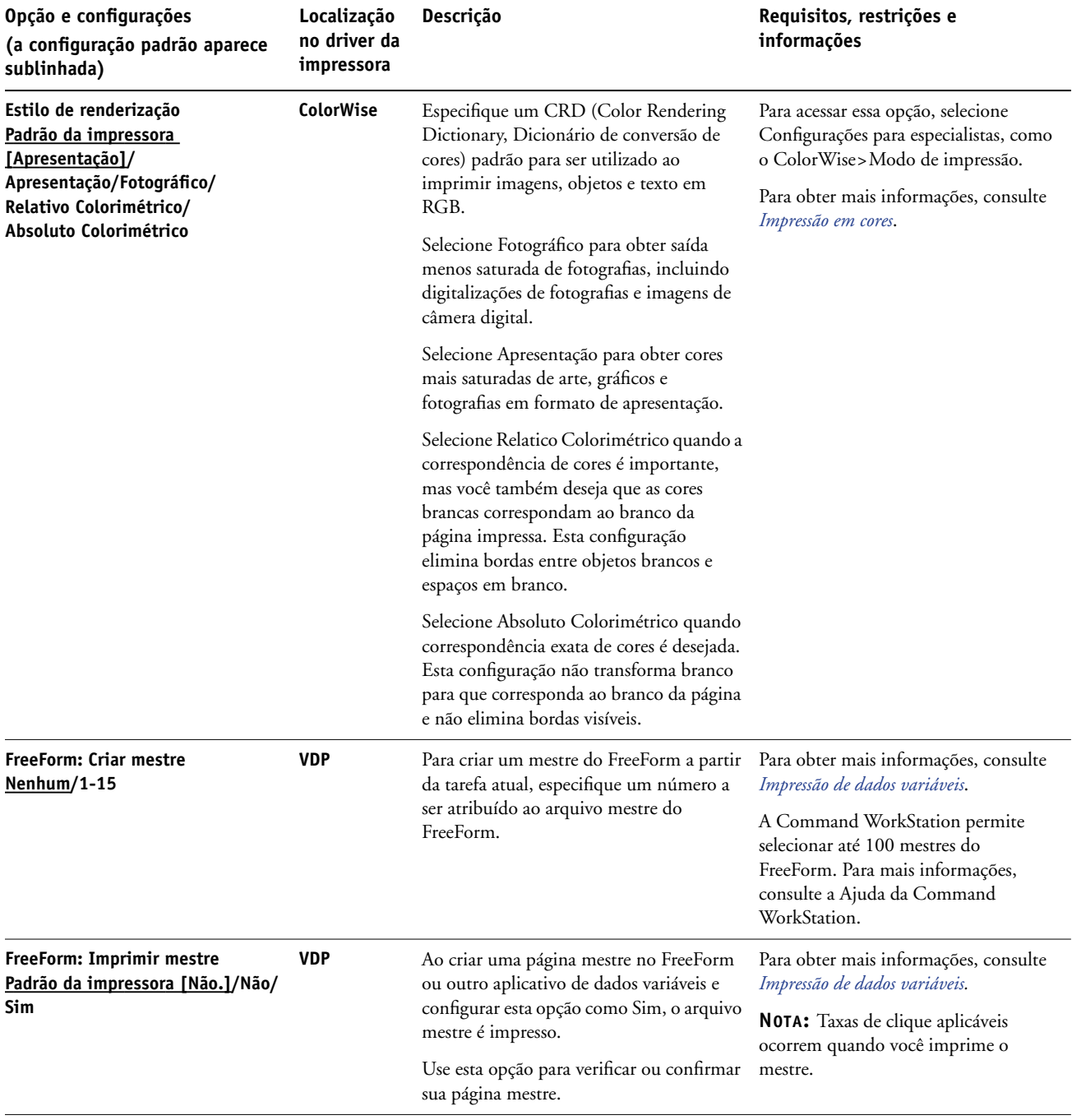

<span id="page-18-4"></span><span id="page-18-3"></span><span id="page-18-2"></span><span id="page-18-1"></span><span id="page-18-0"></span>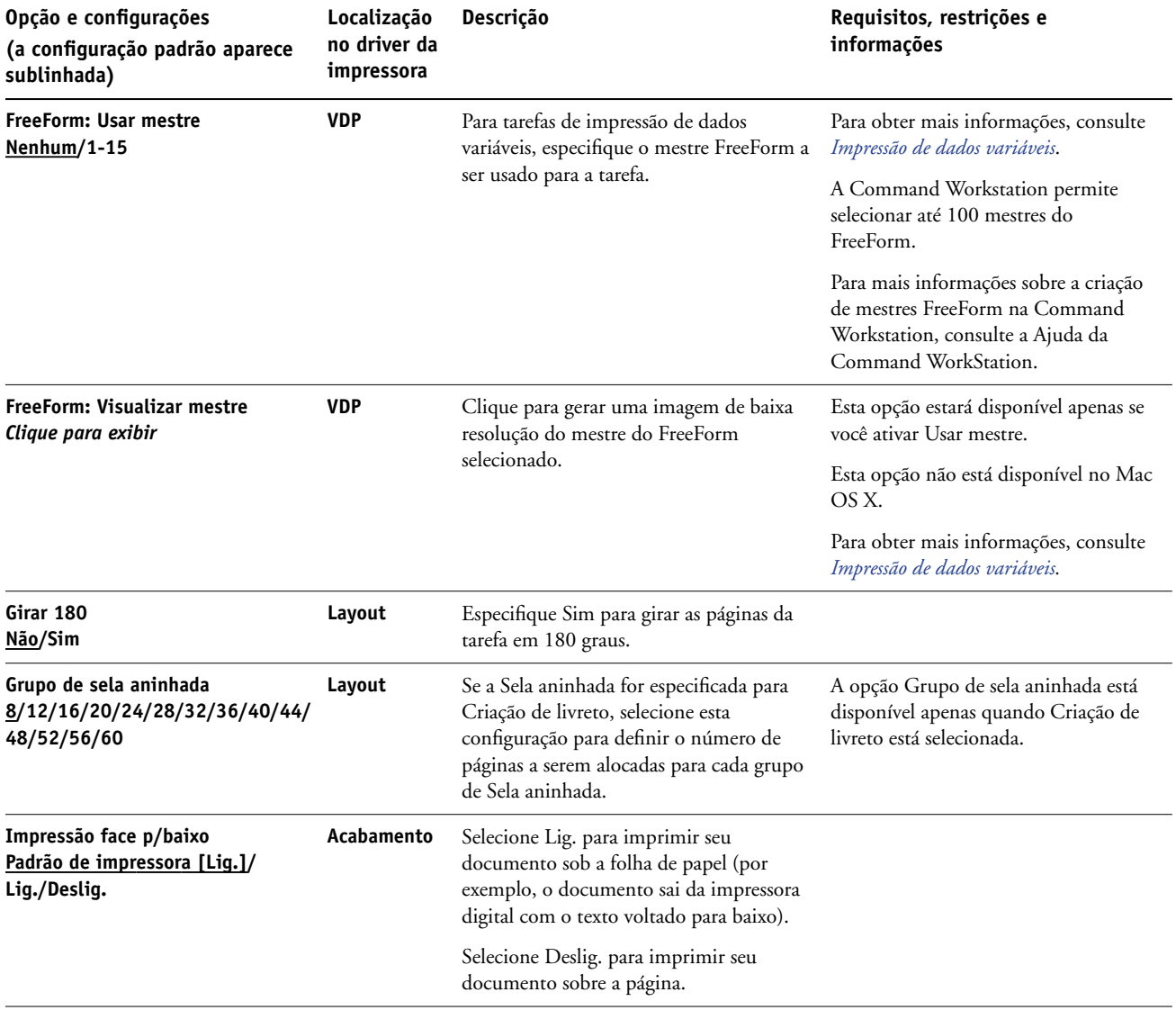

<span id="page-19-3"></span><span id="page-19-2"></span><span id="page-19-1"></span><span id="page-19-0"></span>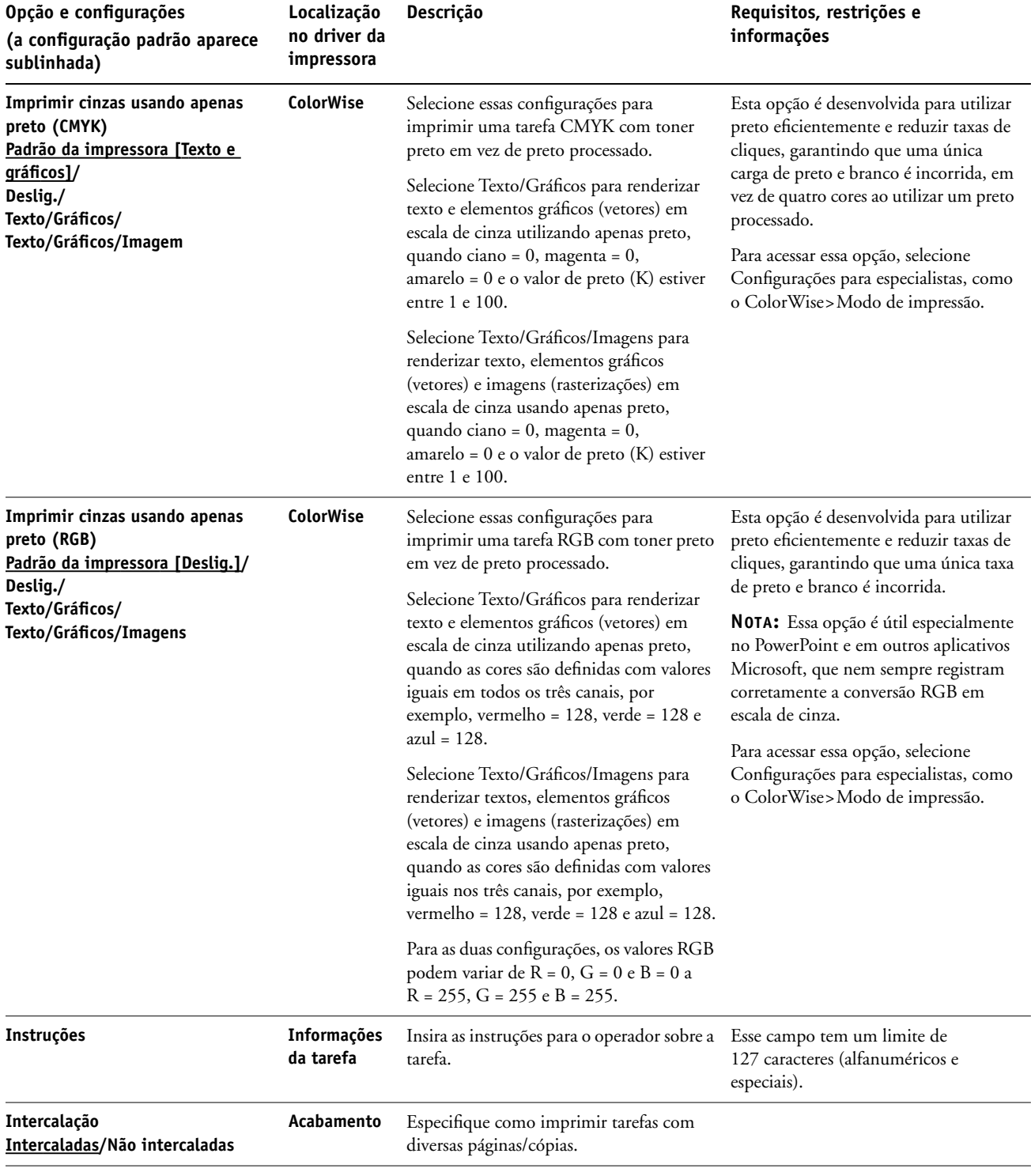

<span id="page-20-5"></span><span id="page-20-4"></span><span id="page-20-3"></span><span id="page-20-2"></span><span id="page-20-1"></span><span id="page-20-0"></span>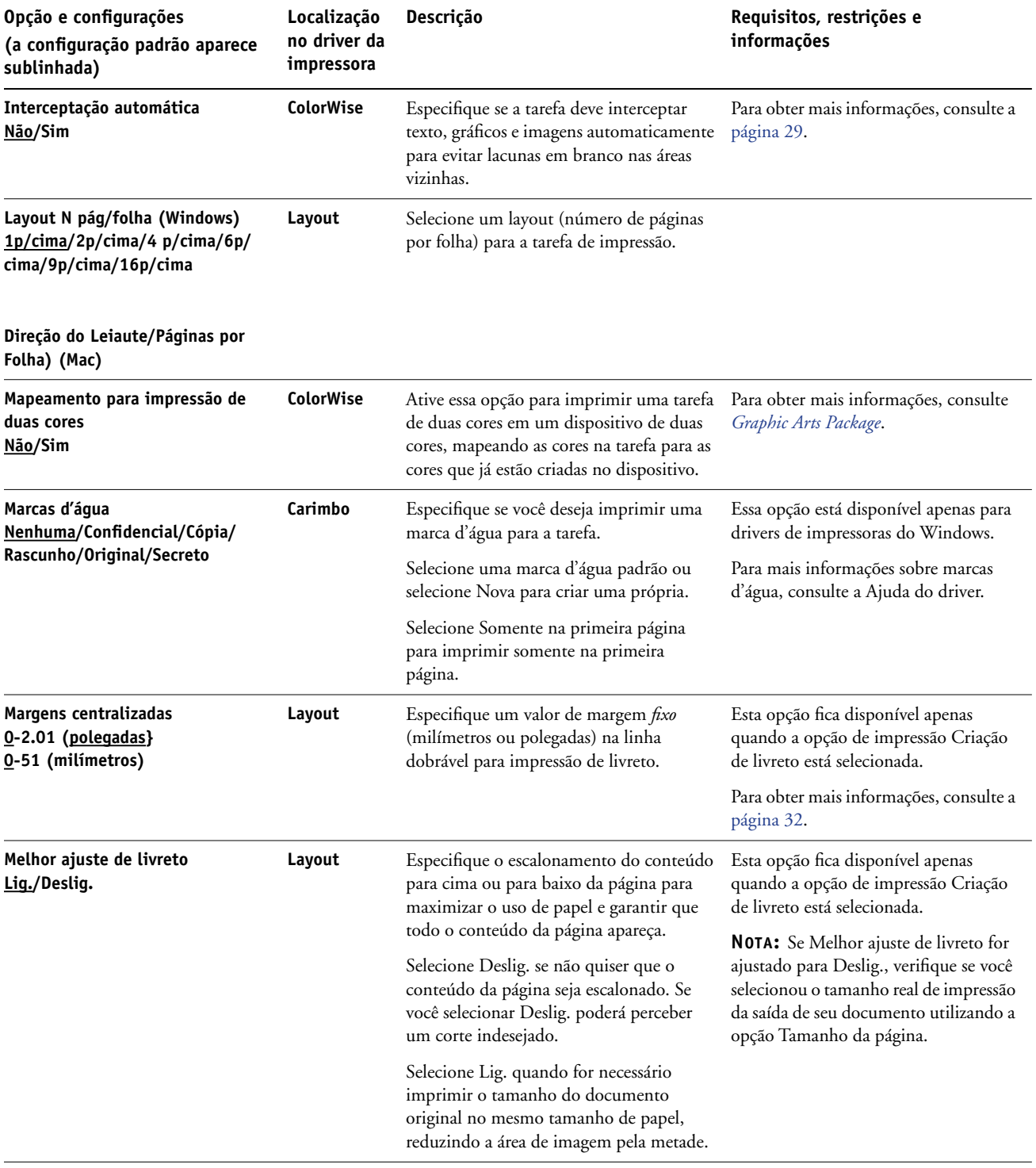

#### **OPÇÕES DE IMPRESSÃO 22**

<span id="page-21-2"></span><span id="page-21-1"></span><span id="page-21-0"></span>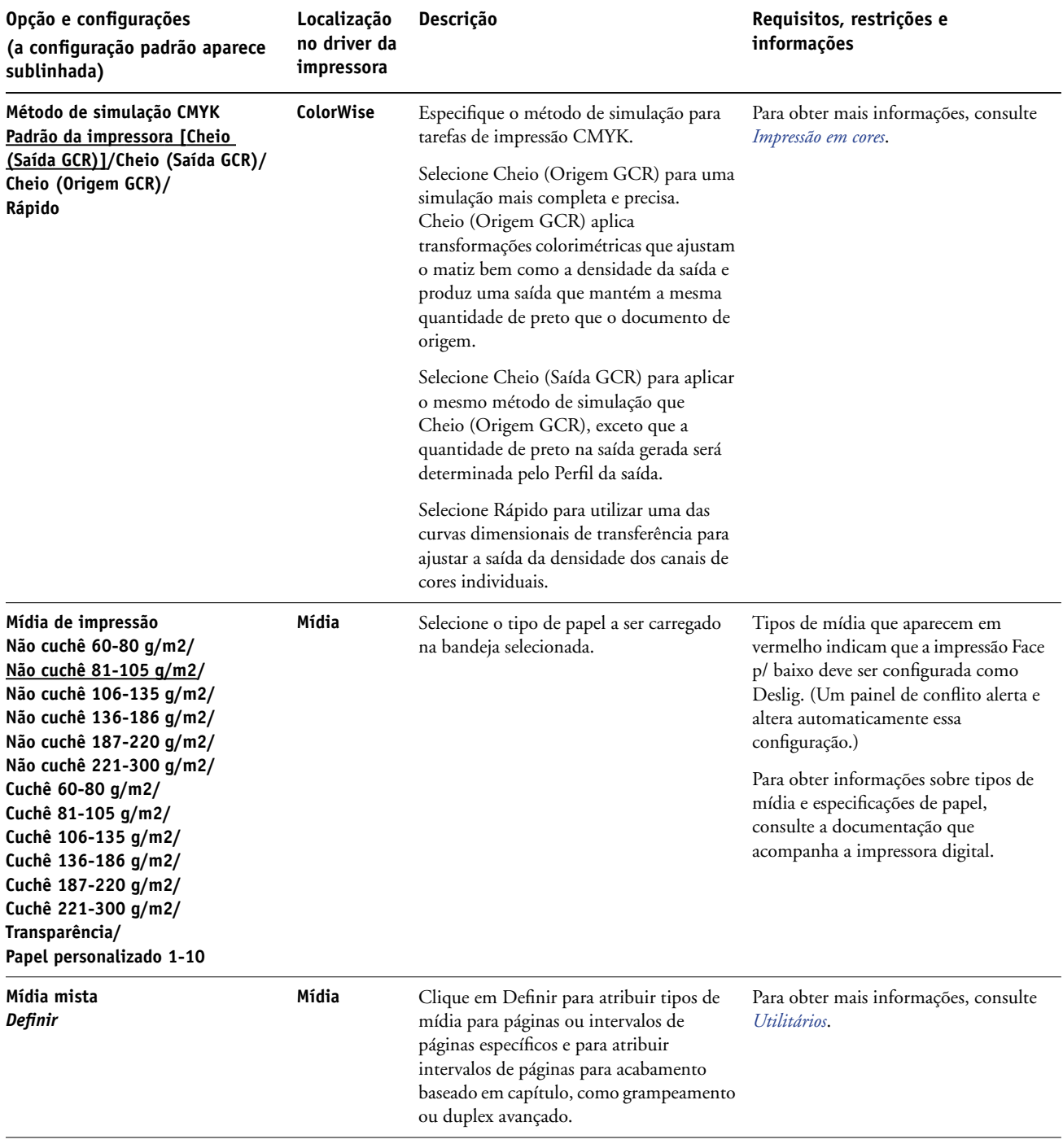

<span id="page-22-7"></span><span id="page-22-6"></span><span id="page-22-5"></span><span id="page-22-4"></span><span id="page-22-3"></span><span id="page-22-2"></span><span id="page-22-1"></span><span id="page-22-0"></span>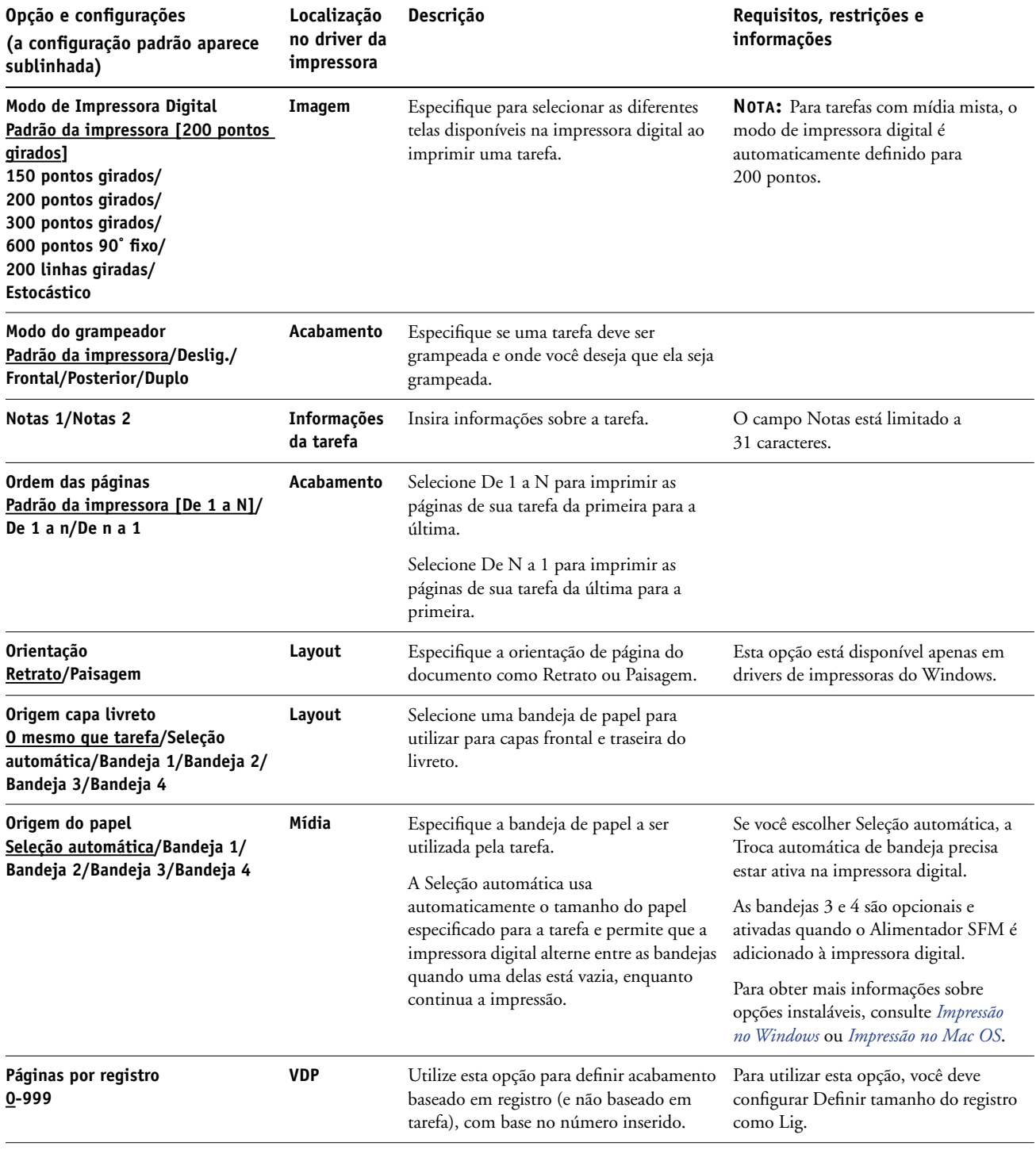

<span id="page-23-4"></span><span id="page-23-3"></span><span id="page-23-2"></span><span id="page-23-1"></span><span id="page-23-0"></span>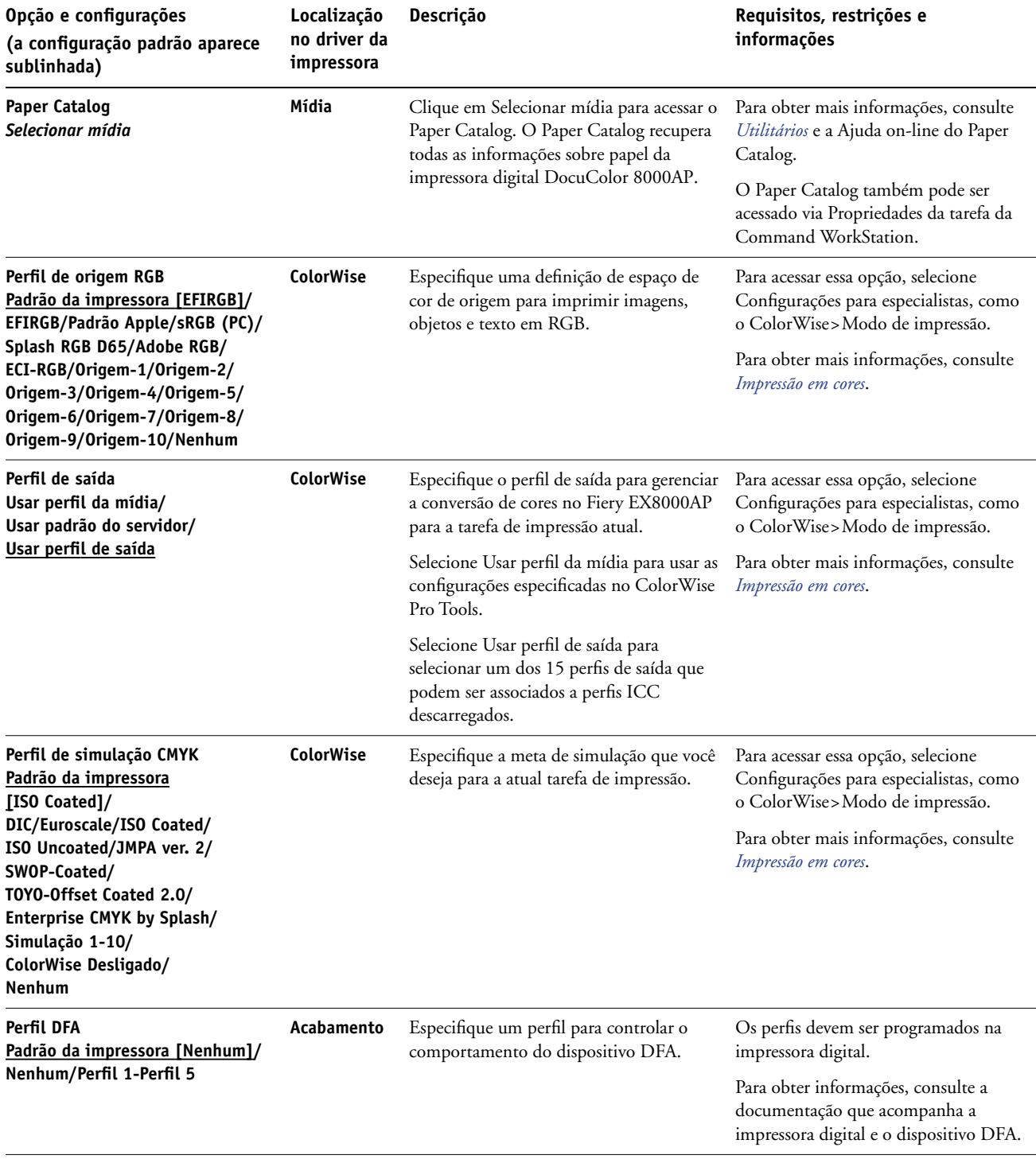

<span id="page-24-5"></span><span id="page-24-4"></span><span id="page-24-3"></span><span id="page-24-2"></span><span id="page-24-1"></span><span id="page-24-0"></span>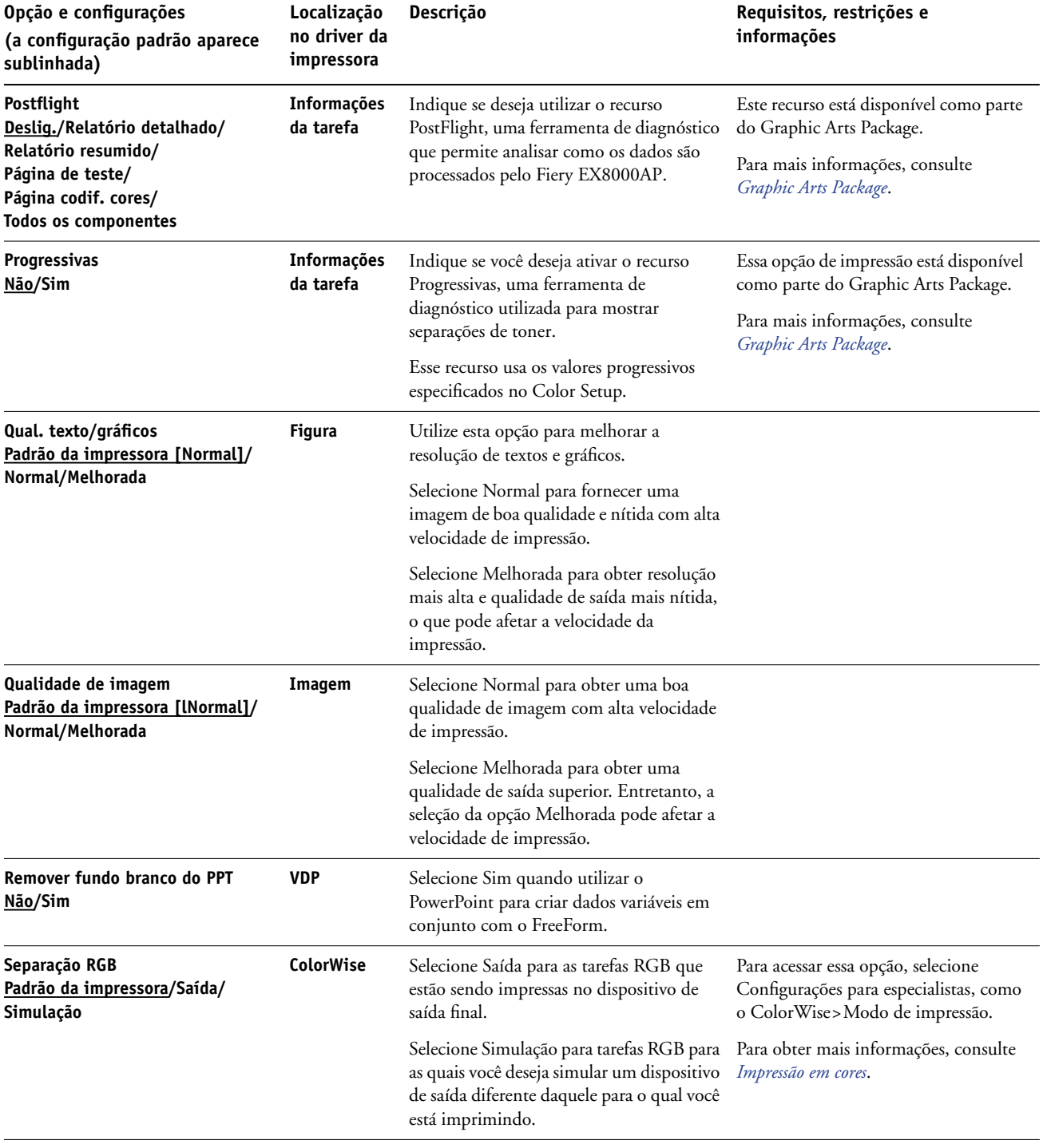

<span id="page-25-3"></span><span id="page-25-2"></span><span id="page-25-1"></span><span id="page-25-0"></span>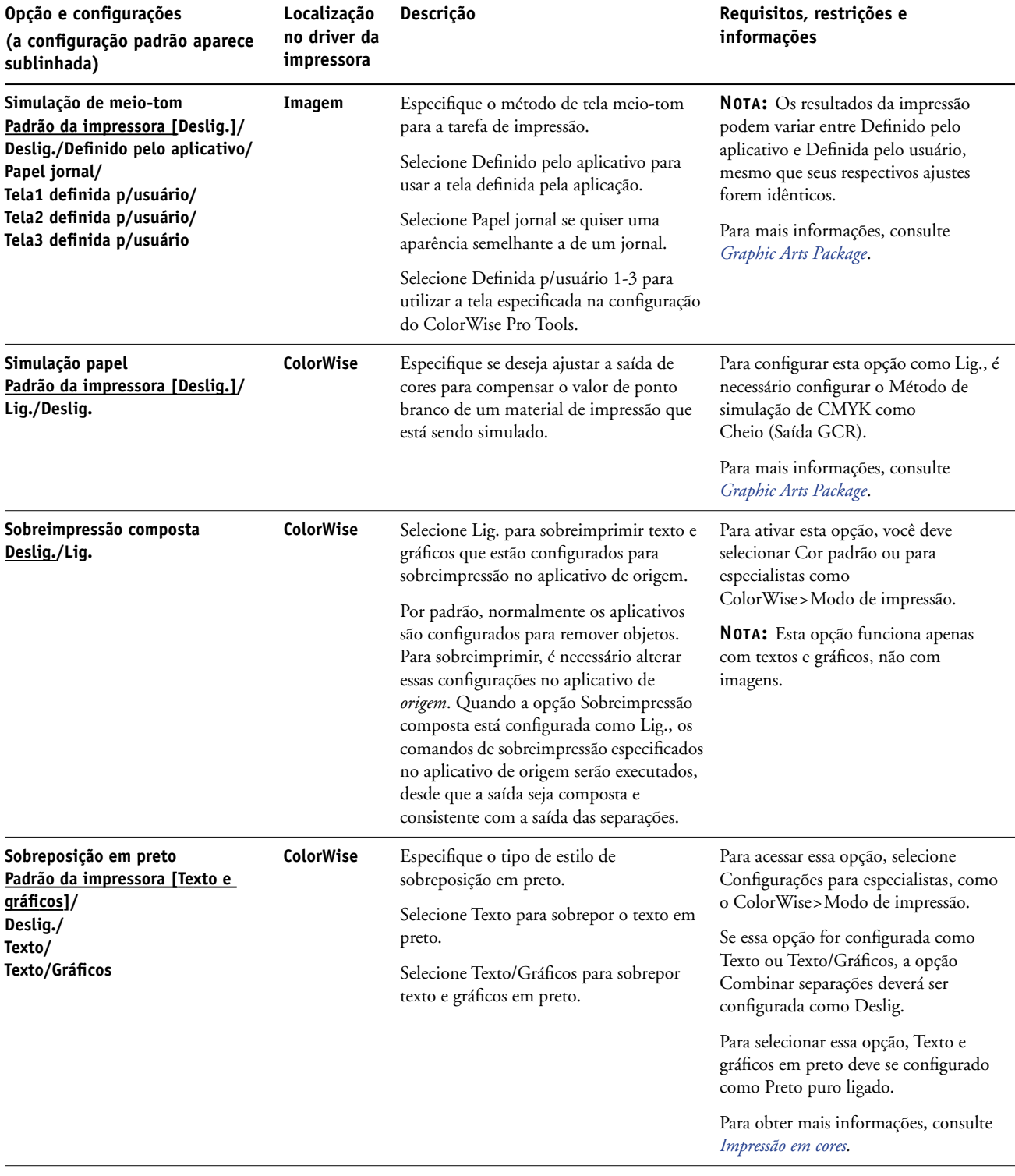

<span id="page-26-4"></span><span id="page-26-3"></span><span id="page-26-2"></span><span id="page-26-1"></span><span id="page-26-0"></span>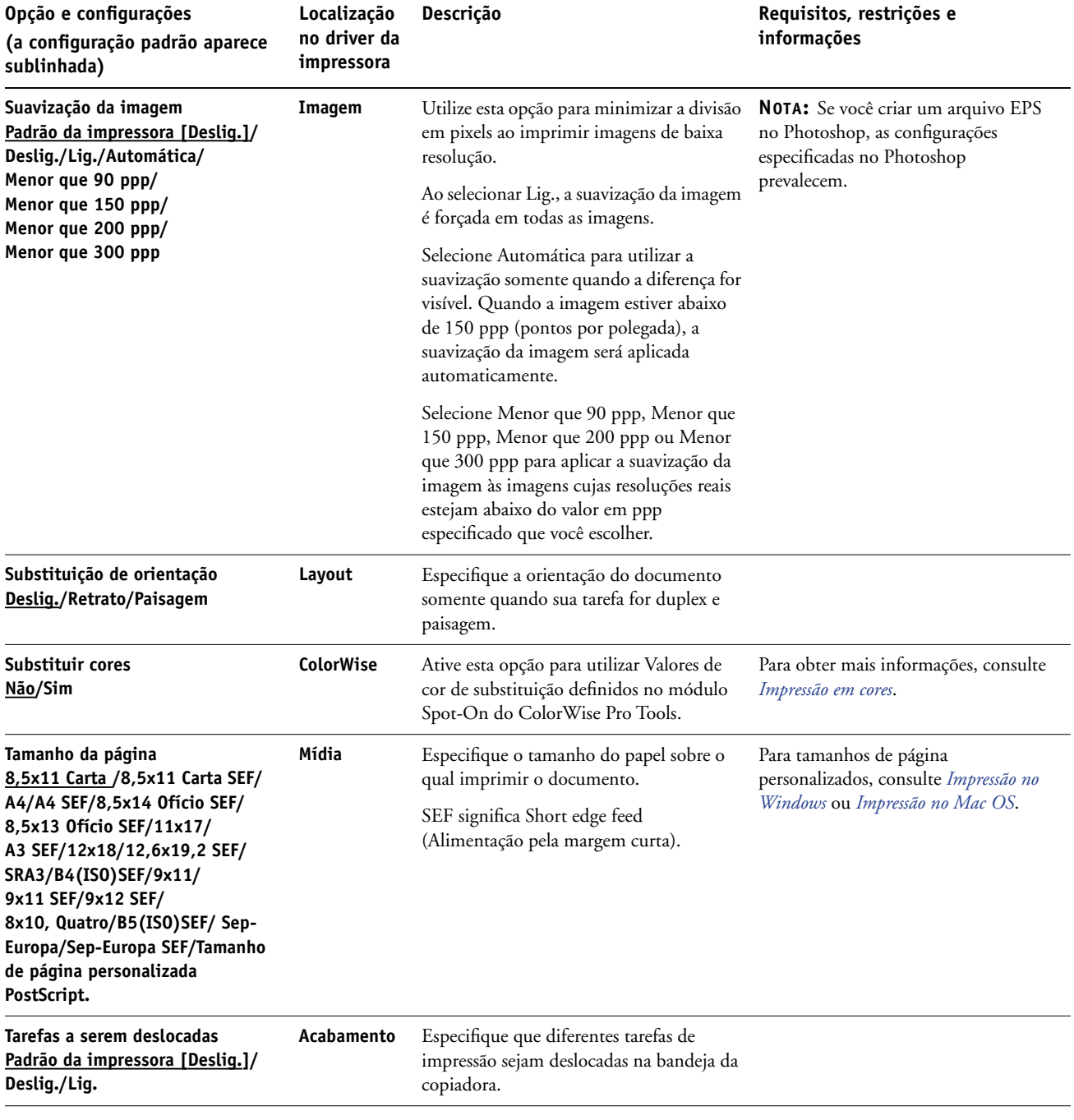

<span id="page-27-0"></span>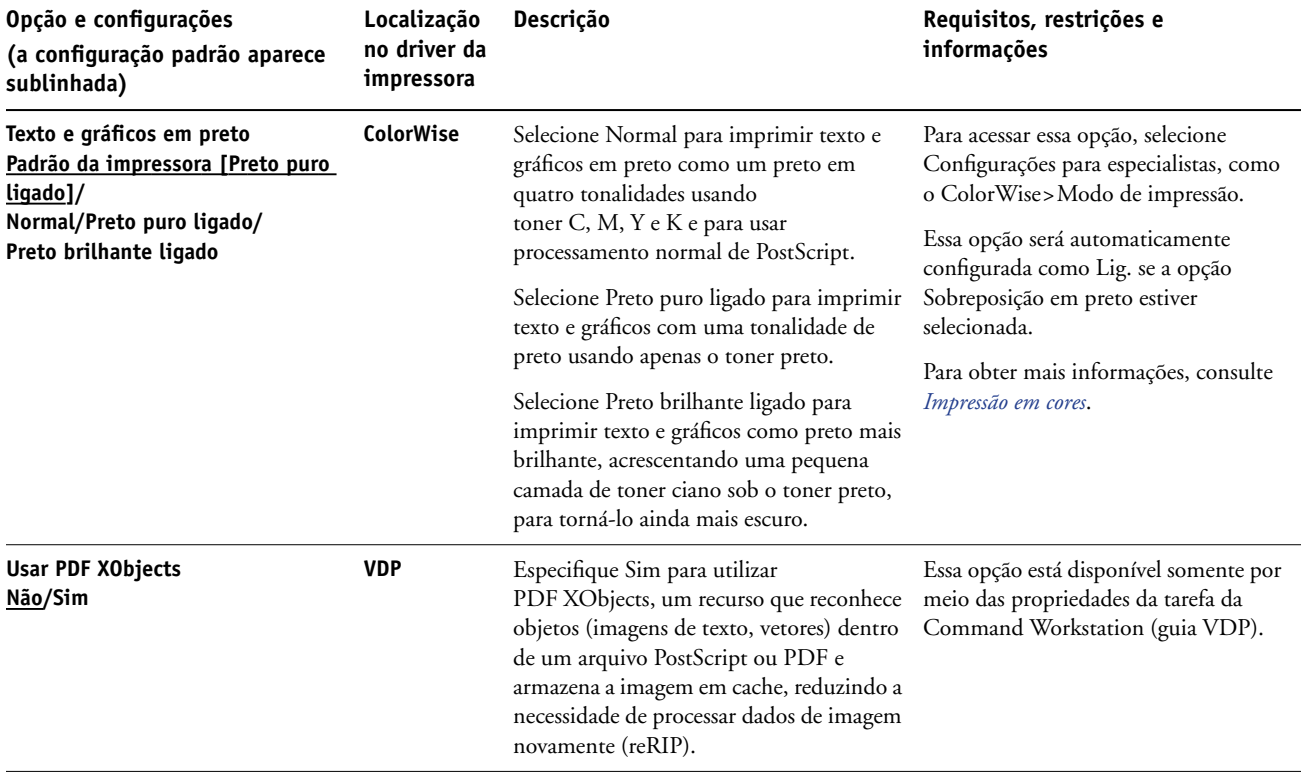

#### <span id="page-28-0"></span>**Informações adicionais**

As seções a seguir fornecem informações adicionais sobre determinadas opções de impressão. Para obter mais informações sobre os ajustes, requisitos e restrições relativas a essas opções, consulte a tabela que começa na [página 12.](#page-11-1)

#### <span id="page-28-1"></span>**Interceptação automática**

Interceptação é uma técnica que imprime alguns objetos ligeiramente maiores ou menores do que o especificado em um aplicativo, para evitar bordas brancas ao redor dos objetos. Essas bordas brancas - ou "halos" - podem ser causadas por vários fatores, como um registro incorreto, as propriedades físicas dos toners e a rigidez da mídia. O recurso Interceptação automática fornece configurações avançadas de interceptação e total controle sobre os seus valores.

Para obter mais informações, consulte *Graphics Arts Package* e *Impressão em cores*.

#### <span id="page-28-3"></span><span id="page-28-2"></span>**Criação de livreto**

Utilize o recurso Criação de livreto para organizar as páginas da tarefa de impressão em layouts especiais para que sejam dobrados ou recortados após a impressão. É possível utilizar as opções Capa frontal e Capa traseira para definir capas (de um ou dois lados) para impressão de livretos.

É possível utilizar o Ajuste de centralização ou Margens centralizadas para ajustar como a imagem é posicionada na página. Para obter mais informações, consulte ["Margens](#page-31-0)  [centralizadas" na página 32](#page-31-0) e ["Ajuste de centralização" na página 32](#page-31-1).

Também é possível utilizar a opção Ajuste de deslocamento para ajustar o deslocamento da imagem que pode ocorrer quando os livretos são impressos em mídia pesada ou contêm um grande número de páginas. Para obter mais informações, consulte ["Ajuste de deslocamento"](#page-32-0) [na página 33.](#page-32-0)

**NOTA:** Tamanhos de papel personalizados não são aceitos para a criação de livreto.

Os seguintes layouts de livreto são suportados.

<span id="page-29-0"></span>**Nenhuma:** A tarefa é impressa sem qualquer recurso de imposição de livreto.

**Sela:** Selecione este ajuste para imprimir documentos inteiros que são dobrados e empilhados em ordem de livreto. Páginas acabadas podem ser grampeadas ou costuradas pelo centro, ou espinha.

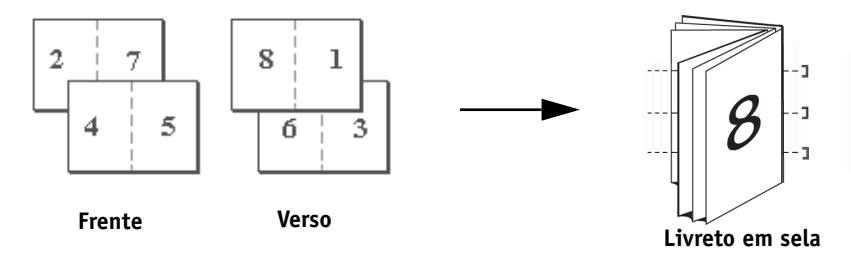

**Sela (encad. à direita):** Esta opção é igual à opção Sela, exceto pela ordem das páginas, que é da direita para a esquerda.

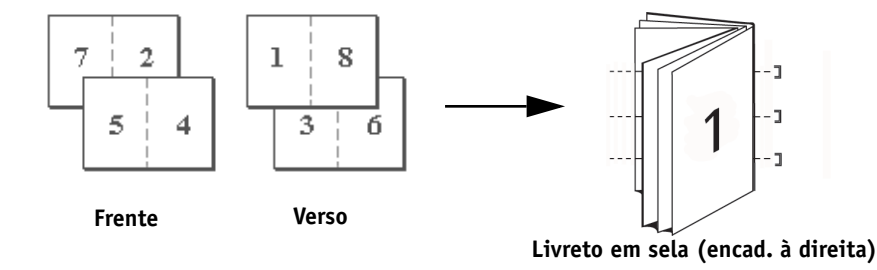

<span id="page-29-1"></span>**Perfeito:** Selecione para imprimir páginas dobradas separadas que são empilhadas em ordem de livreto. Páginas acabadas são costuradas de forma adjacente uma a outra para corte ou colagem.

**Perfeito (encad. à direita):** Esta opção é igual à opção Perfeito, exceto pela ordem das páginas, que é da direita para a esquerda.

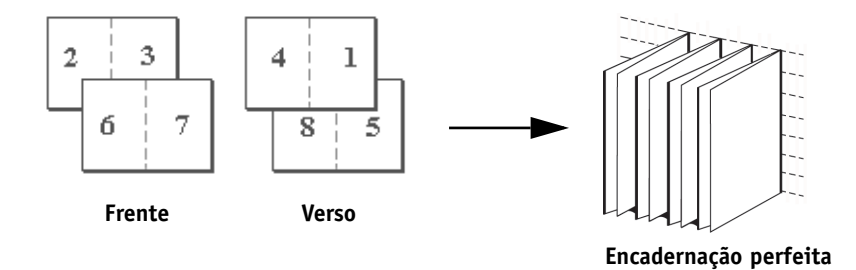

<span id="page-29-2"></span>**Sela aninhada:** Selecione para combinar costura de sela e métodos de encadernação perfeita ao empilhar dois ou mais grupos, um em cima de outro, em uma linha dobrada comum e, depois, colando-os.

**Sela aninhada (Encad à direita):** Esta opção é igual à opção Sela aninhada, exceto pela ordem das páginas, que é da direita para a esquerda.

**Grupo de sela aninhada:** Quando Sela ou Sela aninhada (encad. à direita) é selecionada, utilize esta opção para especificar o número de páginas a serem alocadas para cada Grupo de sela aninhada.

<span id="page-30-0"></span>**Agrupar impressão dupla:** Selecione para imprimir uma tarefa de forma que os dados da primeira página sejam duplicados na primeira folha. A página seguinte duplica os dados da segunda página, e assim por diante. Por exemplo, quando cada uma das cópias impressas é cortada na metade, o resultado são dois conjuntos completos do mesmo documento.

Um lado **Dois lados** (Duplex)

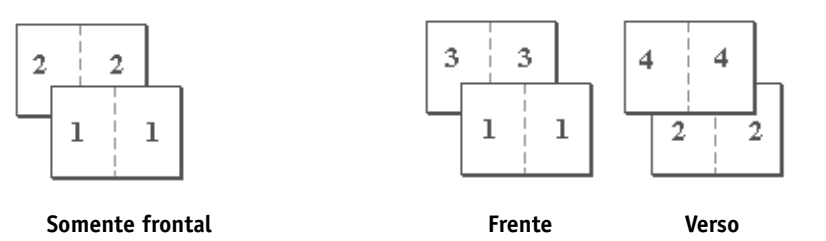

<span id="page-30-1"></span>**Agrupar - impressão rápida:** Selecione para impressão rápida de uma tarefa de forma que quando as páginas forem empilhadas e cortadas na posição central, a tarefa seja numerada seqüencialmente e separada em duas pilhas. A ordem da impressão é tal que, quando são cortadas pela metade, podem ser combinadas para formar um conjunto único do documento, em tempo de impressão rápida.

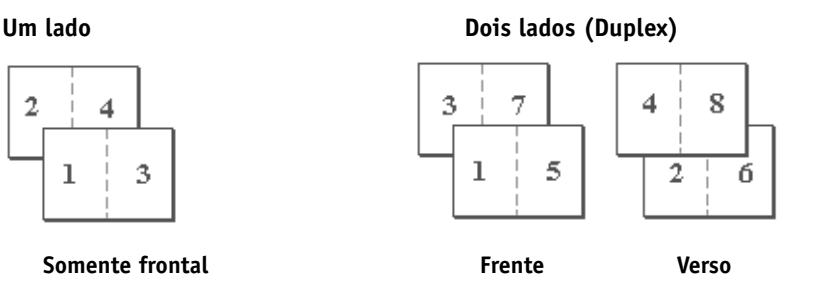

#### <span id="page-31-5"></span><span id="page-31-0"></span>**Margens centralizadas**

Utilize a opção Margens centralizadas para especificar um valor *fixo* da margem (0 a 50 milímetros ou 0,00 a 1,97 polegadas) na linha de dobra para impressão de livretos.

**NOTA:** A opção Margens centralizadas está disponível apenas quando Criação de livreto está selecionada.

#### <span id="page-31-3"></span><span id="page-31-1"></span>**Ajuste de centralização**

Utilize a opção Ajuste de centralização para especificar como deseja que a imagem seja posicionada na página *relativamente* aos eixos X (horizontal) e Y (vertical) ou nas margens esquerda e direita da página.

**NOTA:** O Ajuste de centralização é uma opção disponível apenas quando Criação de livreto está selecionada. A Orientação também deve estar configurada como Retrato e a Layout Direction (Direção do layout) (Mac) ou Layout N pág/folha (Windows) configurado como 1 para cima ou 2 para cima.

#### <span id="page-31-4"></span><span id="page-31-2"></span>**Intercalação**

Utilize essa opção para especificar as opções de ordenação.

**Intercalada:** Cópias de uma tarefa completa são ordenadas na forma 1-N, 1-N.

**Não intercaladas:** Cópias de uma tarefa completa são ordenadas na forma 1,1, 2,2, 3,3.

**NOTA:** As tarefas de Intercalação de mídia mista e a VDP (Impressão de dados variáveis) são manuseadas de maneira diferente. Para tarefas de mídia mista, cópias de uma tarefa completa são ordenadas de acordo com o conjunto de acabamento. Para tarefas de impressão de dados variáveis, cópias de uma tarefa completa são ordenadas por registro.

Para obter mais informações sobre VDP, consulte *[Impressão de dados variáveis](#page-0-0)*; e para informações sobre Mídia mista, consulte *Utilitários*.

#### <span id="page-32-1"></span><span id="page-32-0"></span>**Ajuste de deslocamento**

O ajuste ocorre em folhetos que contêm um grande número de páginas ou são impressos em papel pesado. À medida que as folhas são dobradas para criar áreas separadas de páginas, cada dobra provoca um pequeno deslocamento incremental no local da margem de cada página em relação às outras. Use essa opção para ajustar imagens que possam se deslocar do centro da página em tarefas de folhetos.

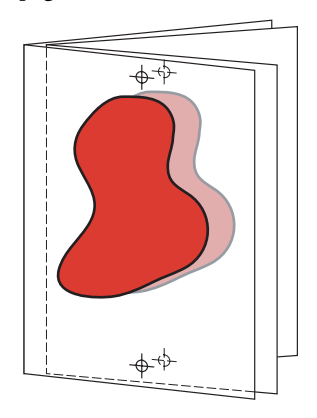

**NOTA:** Esta opção está disponível apenas quando Criação de livreto está selecionada. Ela não se aplica às configurações de Agrupar criação de livreto.

**Deslig.:** Selecione para imprimir tarefas de livretos sem nenhum ajuste.

**Comum:** Selecione ao imprimir livretos que contêm um grande número de páginas.

**Espesso:** Selecione ao imprimir livretos em mídia pesada.

**NOTA:** Se você selecionar Espesso, deverá também especificar papel pesado no menu suspenso Tipo de mídia. Caso contrário, as tarefas serão impressas em papel comum.

#### <span id="page-33-1"></span><span id="page-33-0"></span>**Duplex**

A impressora digital do Fiery EX8000AP está equipada para impressão frente e verso (duplex) automática. Quando a opção de impressão Duplex estiver definida para um dos ajustes duplex, a impressora digital automaticamente vira o papel para impressão no lado oposto.

**PARA IMPRIMIR PÁGINAS DUPLEX AUTOMATICAMENTE**

**1 Selecione Imprimir, no aplicativo, e localize a opção de impressão Duplex na guia Layout.**

<span id="page-33-2"></span>O local das opções de impressão do Fiery EX8000AP varia, dependendo do driver de impressora utilizado.

**2 Selecione uma configuração Duplex.**

**Superior para superior:** Imprime a parte superior da imagem no Lado 1, na mesma borda da página que a parte superior da imagem no Lado 2.

**Superior para inferior:** Imprime a parte superior da imagem no Lado 1, na borda oposta da página em relação à parte superior da imagem no Lado 2.

A tabela a seguir mostra como as configurações Duplex correspondem à saída impressa:

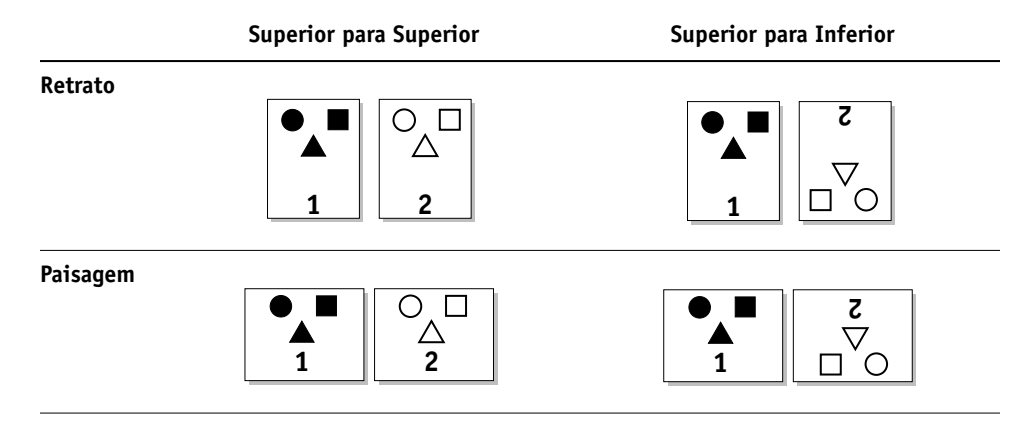

- **3 Especifique qualquer outra opção de impressão para a tarefa.**
- **4 Clique em OK.**

#### <span id="page-34-3"></span><span id="page-34-0"></span>**Deslocamento da imagem**

O Deslocamento da imagem permite especificar quanto da imagem em cada página deve ser deslocado relativamente aos eixos X (horizontal) e Y (vertical) na direção do percurso do papel, relativamente à margem principal. A movimentação do conteúdo da tarefa dessa maneira permite ajustes para várias opções de acabamento, como grampeamento e encadernação, ou alinhar adequadamente imagens ou páginas duplex.

**NOTA:** Esta opção aplica-se apenas a tarefas para as quais a opção Layout N pág/folha está definida como 1 pág/cima.

#### **PARA DEFINIR O DESLOCAMENTO DA IMAGEM PARA UMA TAREFA DE IMPRESSÃO**

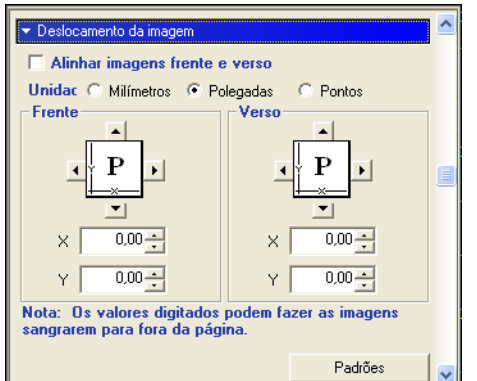

**1 No driver de impressora, clique na barra de opções de impressão Deslocamento da imagem.**

- **2 Selecione a unidade de medida.**
- **3 Digite as configurações de deslocamento de imagem Frente e Verso nos campos dos eixos X e Y. Você também pode utilizar os botões de setas para ajustar as configurações da imagem.**

<span id="page-34-2"></span>**NOTA:** O valor máximo para os eixos X e Y é 999,99 pontos/13,88 polegadas/352,77 mm. Os valores inseridos podem fazer com que a imagem sangre para fora da página.

- **4 Para alinhar as imagens de frente e verso proporcionalmente, selecione Alinhar imagens frente e verso.**
- **5 Clique em OK.**

#### <span id="page-34-4"></span><span id="page-34-1"></span>**Escala**

O operador pode especificar uma substituição em escala, mas a sobreposição aplica-se ao valor de escala já definido na tarefa ativa. Por exemplo, se o usuário enviar uma tarefa com o valor de escala de 50% e o operador especificar a substituição da escala em 300%, a tarefa será impressa com 150% do tamanho do documento original, ou seja, 50% de 300%.

#### <span id="page-35-0"></span>**Autenticação do usuário**

Se a autenticação do usuário tiver sido ativada na configuração do Fiery EX8000AP, digite um nome de usuário e uma senha válidos, para enviar uma tarefa de impressão para o Fiery EX8000AP. Na Command Workstation, o gerenciamento das tarefas é determinado pelo tipo da conexão com o Fiery EX8000AP.

<span id="page-35-6"></span><span id="page-35-4"></span><span id="page-35-1"></span>**Usar logon do Windows** — Utilize se você já estiver conectado a um computador com Windows. Caso contrário, digite suas informações de logon à rede do Windows nos campos Nome do usuário e Senha.

<span id="page-35-3"></span>**Salvar informações do usuário** — Selecione para salvar informações de logon do Windows. Por padrão, essa opção é ativada.

<span id="page-35-2"></span>**Para Mac OS X** — Selecione Informações do proprietário e digite as informações de logon nos campos Nome de usuário e Senha.

**Validar** — Clique para validar a autorização do usuário e confirmar os privilégios de impressão. Para validar, o recurso Comunicação de duas vias deve estar ativado em Propriedades>guia Opções instaláveis. Para obter mais informações sobre como ativar a Comunicação de duas vias, consulte *[Impressão no Windows](#page-36-1)* e *[Impressão no Mac OS](#page-6-2)*.

<span id="page-35-5"></span>**Sou um convidado** — Escolha para ativar privilégios de impressão de convidado. Por padrão, a impressão de convidado é permitida.

Para obter informações sobre como ativar a autenticação do usuário no WebTool Configure, consulte *[Configuração e instalação](#page-9-3)*.

#### **ÍNDICE 37**

# <span id="page-36-1"></span><span id="page-36-0"></span>**ÍNDICE**

#### **A**

[Acabamento DFA, opção 12](#page-11-2) [Ação fila de impressão, opção 12](#page-11-3) [Agendar impressão, opção 12](#page-11-4) [Ajuste de centralização 32](#page-31-3) [Ajuste de centralização, opção 12](#page-11-5) [Ajuste de deslocamento, opção 12,](#page-11-6) [33](#page-32-1) [Alinhamento da bandeja, opção 13](#page-12-0) [Alinhar imagens frente e verso 16](#page-15-0) [Aperfeiçoamento texto/gráficos, opção 13](#page-12-1) [Atalhos 11](#page-10-1) Autenticação do usuário [impressão de convidado 13](#page-12-2) [Nome de usuário 13,](#page-12-3) [36](#page-35-1) [para Mac OS 36](#page-35-2) [Salvar informações do usuário, opção 13,](#page-12-4) [36](#page-35-3) [senha 13,](#page-12-5) [36](#page-35-4) [Sou um convidado, opção 36](#page-35-5) [Usar logon do Windows 14,](#page-13-0) [36](#page-35-6)

#### **B**

[Borda, opção 14](#page-13-1) [Brilho, opção 14](#page-13-2)

#### **C**

[Caminho pesquisa do arquivo, campo 14](#page-13-3) [Capa traseira, opção 15,](#page-14-0) [16](#page-15-1) ColorWise Pro Tools [substituições de tarefas 9](#page-8-1) [Combinar separações, opção 14,](#page-13-4) [15](#page-14-1) [Cópias, opção 15](#page-14-2) [Correspondência de cores exatas, opção 15](#page-14-3) [Criação de livreto, opção 29](#page-28-3) [Criar mestre, opção 18](#page-17-0)

#### **D**

[Definir tamanho do registro, opção 16](#page-15-2) Deslocamento da imagem, opção [Alinhar imagens frente e verso 16,](#page-15-0) [35](#page-34-2) [definição 35](#page-34-3) [Unidades 16](#page-15-3) [Destino de saída, opção 17](#page-16-0) [Detecção de preto, opção 17](#page-16-1) [Duplex, opção 17,](#page-16-2) [34](#page-33-1)

#### **E**

[Escala, opção 17,](#page-16-3) [35](#page-34-4) [Espelho, opção 17](#page-16-4) [Estilo de renderização, opção 18](#page-17-1) [Exibir mestre, opção 19](#page-18-0)

#### **F**

[Fonte do papel, opção 23](#page-22-0) [Formato da página, opção 27](#page-26-0) FreeForm [Criar mestre 18](#page-17-0) [Imprimir mestre 18](#page-17-2) [Remover fundo branco do PPT 25](#page-24-0) [Usar mestre 19](#page-18-1) [Visualizar mestre 19](#page-18-0)

#### **G**

[Girar 180, opção 19](#page-18-2) [Grupo de sela aninhada, opção de impressão 19](#page-18-3)

#### **H**

Hot Folders [substituições de tarefas 9](#page-8-2)

#### **I**

[impressão de páginas duplex 17,](#page-16-2) [34](#page-33-2) [Impressão dupla de livreto, ajuste 31](#page-30-0) [Impressão face p/baixo, opção 19](#page-18-4) [Impressão rápida de livreto, ajuste 31](#page-30-1) impressora, configurações padrão [onde configurar 9](#page-8-3) [Imprimir cinza como preto \(CMYK\), opção 20](#page-19-0) [Imprimir cinza como preto \(RGB\), opção 20](#page-19-1) [Imprimir mestre, opção 18](#page-17-2) [Instruções, campo 20](#page-19-2) [Intercalação, opção 20,](#page-19-3) [32](#page-31-4) [Interceptação automática, opção 21](#page-20-0)

#### **L**

[layout](#page-20-1) *consulte* Layout N pág/folha, opção [Layout N pág/folha, opção 21](#page-20-1) Livreto [Agrupamento, configurações 31](#page-30-0) [Livretos em sela 30](#page-29-0)

[Livretos perfeito 30](#page-29-1) [Sela aninhada, livretos 30](#page-29-2) [substituição de tarefa, opção 16](#page-15-4) [Livreto em sela, configuração 30](#page-29-0) [Livreto perfeito, ajuste 30](#page-29-1)

#### **M**

[Mapeamento para impressão de duas cores 21](#page-20-2) [Marcas d'água 21](#page-20-3) [Margens centralizadas, opção 21,](#page-20-4) [32](#page-31-5) [Melhor ajuste de livreto, opção 21](#page-20-5) [Método de simulação de CMYK, opção 22](#page-21-0) [Mídia de impressão, opção 22](#page-21-1) [Mídia mista, opção 22](#page-21-2) [Modo de cor, opção 14](#page-13-5) [Modo de impressora digital, opção 23](#page-22-1) [Modo do grampeador, opção 23](#page-22-2)

#### **N**

[Notas, campo 23](#page-22-3)

#### **O**

[Ordem das páginas, opção 23](#page-22-4) [Orientação, opção 23](#page-22-5) [Origem capa livreto, opção 23](#page-22-6) [Origem RGB, opção 24](#page-23-0)

#### **P**

[Páginas por registro, opção 23](#page-22-7) [painel Básico 11](#page-10-1) [Paper Catalog 24](#page-23-1) [Perfil de saída, opção 24](#page-23-2) [Perfil de simulação CMYK, opção 24](#page-23-3) [Perfil DFA, opção 24](#page-23-4) Personalização do driver de impressora [adição e remoção de atalhos 11](#page-10-1) [Postflight, opção 25](#page-24-1) [PostScript, arquivos de descrição da impressora,](#page-6-3)  *consulte* PPDs PostScript, drivers de impressora [explicação 7](#page-6-4) PPDs (Arquivos de descrição de impressora PostScript) [opções 9](#page-8-4) [Progressivas, opção 25](#page-24-2)

#### **Q**

[Qual. texto/gráficos 25](#page-24-3) [Qualidade da imagem, opção 25](#page-24-4)

#### **R**

[Remover fundo branco do PPT, opção 25](#page-24-0) [RIP, conversão em pixels 7](#page-6-5)

#### **S**

[Salvar informações do usuário, opção 13,](#page-12-4) [36](#page-35-3) [Sela aninhada, livretos 30](#page-29-2) [Senha \(autenticação do usuário\) 13](#page-12-5) [Separação RGB, , opção 25](#page-24-5) [Simulação de meio-tom 26](#page-25-0) [Simulação de papel, opção 26](#page-25-1) [Sobreimpressão composta, opção 26](#page-25-2) [Sobreposição em preto, opção 26](#page-25-3) [Sou um convidado, opção 13,](#page-12-2) [36](#page-35-5) [Suavização da imagem, opção 27](#page-26-1) [Substituição de orientação, opção 27](#page-26-2) substituições de tarefas [Acabamento DFA, opção 12](#page-11-2) [Ação fila de impressão, opção 12](#page-11-3) [Agendar impressão, opção 12](#page-11-4) [Ajuste de centralização, opção 12](#page-11-5) [Ajuste de deslocamento, opção 12](#page-11-6) [Alinhamento da bandeja, opção 13](#page-12-0) [Aperfeiçoamento texto/gráficos, opção 13](#page-12-1) [Brilho, opção 14](#page-13-2) [Capa traseira, opção 15,](#page-14-0) [16](#page-15-1) [Combinar separações, opção 14,](#page-13-4) [15](#page-14-1) [configurações da impressão 9](#page-8-4) [Cópias, opção 15](#page-14-2) [Correspondência de cores exatas, opção 15](#page-14-3) [Criação de livreto, opção 16](#page-15-4) [Criar mestre, opção 18](#page-17-0) [Deslocamento da imagem, opção 17](#page-16-5) [Destino de saída, opção 17](#page-16-0) [Detecção de preto, opção 17](#page-16-1) [Duplex, opção 17,](#page-16-2) [34](#page-33-1) [Escala, opção 17](#page-16-3) [Estilo processamento, opção 18](#page-17-1) [Exibir mestre, opção 19](#page-18-0) [Fonte do papel, opção 23](#page-22-0) [Formato da página, opção 27](#page-26-0) [Impressão face p/baixo, opção 19](#page-18-4) [Imprimir mestre, opção 18](#page-17-2) [Intercalação, opção 20](#page-19-3) [Interceptação automática, opção 21](#page-20-0) [Margens centralizadas, opção 21](#page-20-4) [Melhor ajuste de livreto, opção 21](#page-20-5) [Método de simulação de CMYK, opção 22](#page-21-0) [Mídia de impressão, opção 22](#page-21-1)

[Mídia mista, opção 22](#page-21-2) [Modo de cor, opção 14](#page-13-5) [Modo de impressora digital, opção 23](#page-22-1) [Modo do grampeador, opção 23](#page-22-2) [Ordem das páginas, opção 23](#page-22-4) [Orientação, opção 23](#page-22-5) [Origem capa livreto, opção 23](#page-22-6) [Origem RGB, opção 24](#page-23-0) [Perfil de saída, opção 24](#page-23-2) [Perfil de simulação CMYK, opção 24](#page-23-3) [Perfil DFA, opção 24](#page-23-4) [Postflight, opção 25](#page-24-1) [Progressivas, opção 25](#page-24-2) [Qualidade da imagem, opção 25](#page-24-4) [Remover fundo branco do PPT, opção 25](#page-24-0) [Separação RGB, , opção 25](#page-24-5) [Simulação de papel, opção 26](#page-25-1) [Sobreimpressão composta, opção 26](#page-25-2) [Sobreposição em preto, opção 26](#page-25-3) [Suavização da imagem, opção 27](#page-26-1) [Substituição de orientação, opção 27](#page-26-2) [Substituir cores, opção 27](#page-26-3) [Tarefas a serem deslocadas, opção 27](#page-26-4) [Texto e gráficos em preto, opção 28](#page-27-0) [Usar logon do Windows, opção 14](#page-13-0) [Usar mestre, opção 19](#page-18-1) [substituições, configurações das tarefas 9](#page-8-4) [Substituir cores, opção 27](#page-26-3)

#### **T**

[Tarefas a serem deslocadas, opção 27](#page-26-4) [Texto e gráficos em preto, opção 28](#page-27-0)

#### **U**

[Usar logon do Windows, opção 14,](#page-13-0) [36](#page-35-6) [Usar mestre, opção 19](#page-18-1)